# Manual de instrucciones abreviado Proline Promag L 400

Caudalímetro electromagnético

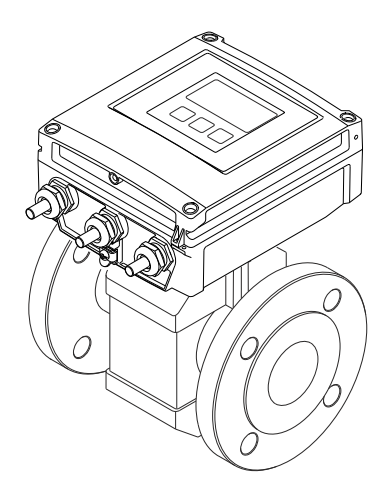

Se trata de un manual de instrucciones abreviado; sus instrucciones no sustituyen a las instrucciones de funcionamiento del equipo.

Puede encontrar información detallada sobre el equipo en el manual de instrucciones y en otra documentación:

- Contenidos en el CD-ROM suministrado (no forma parte del suministro de algunas versiones del equipo).
- Disponibles para todas las versiones del equipo mediante:
	- Internet: [www.endress.com/deviceviewer](http://www.endress.com/deviceviewer)
	- Teléfono móvil inteligente/tableta: *Endress+Hauser Operations App*

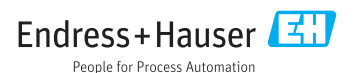

<span id="page-1-0"></span>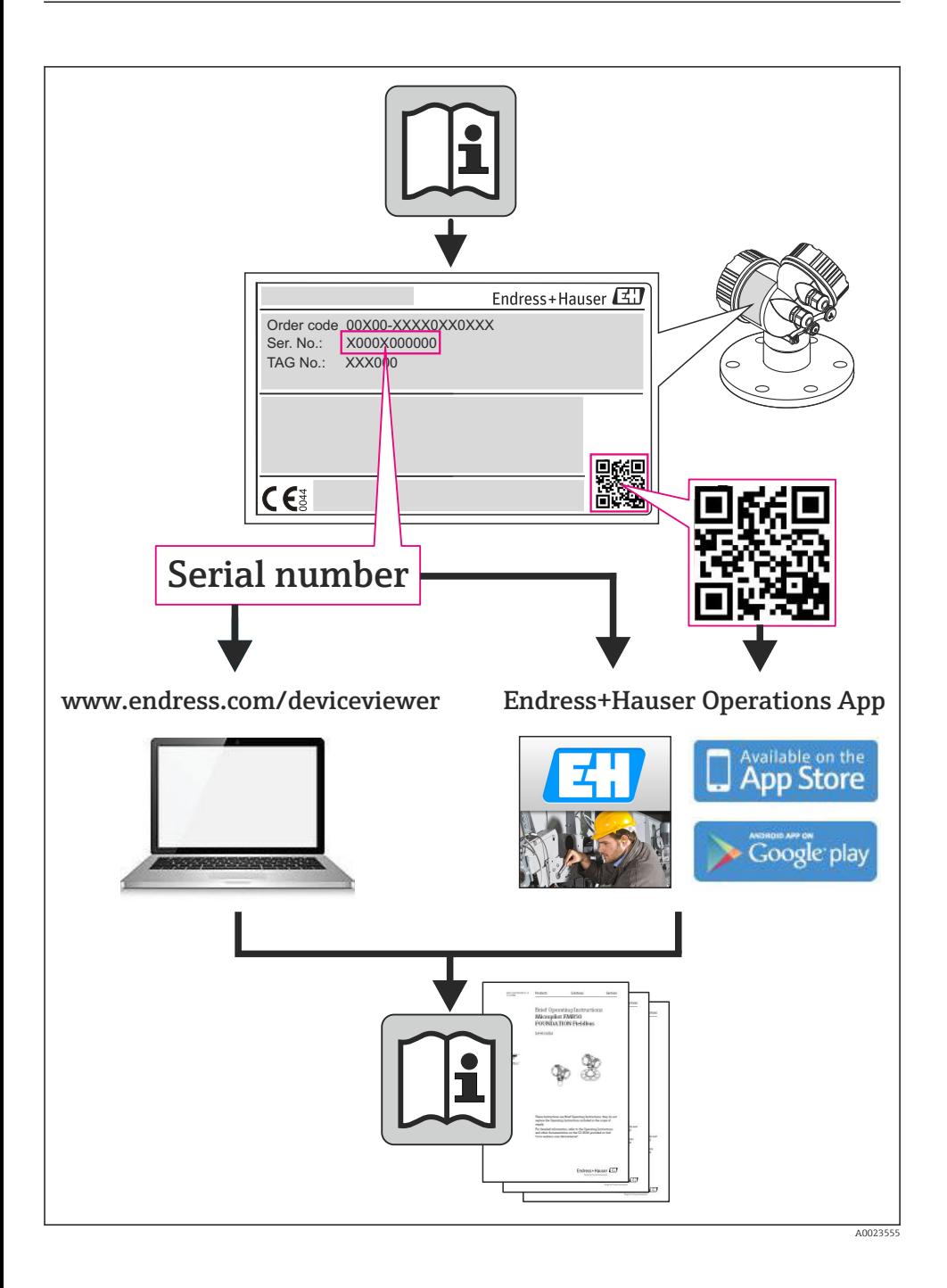

# Índice de contenidos

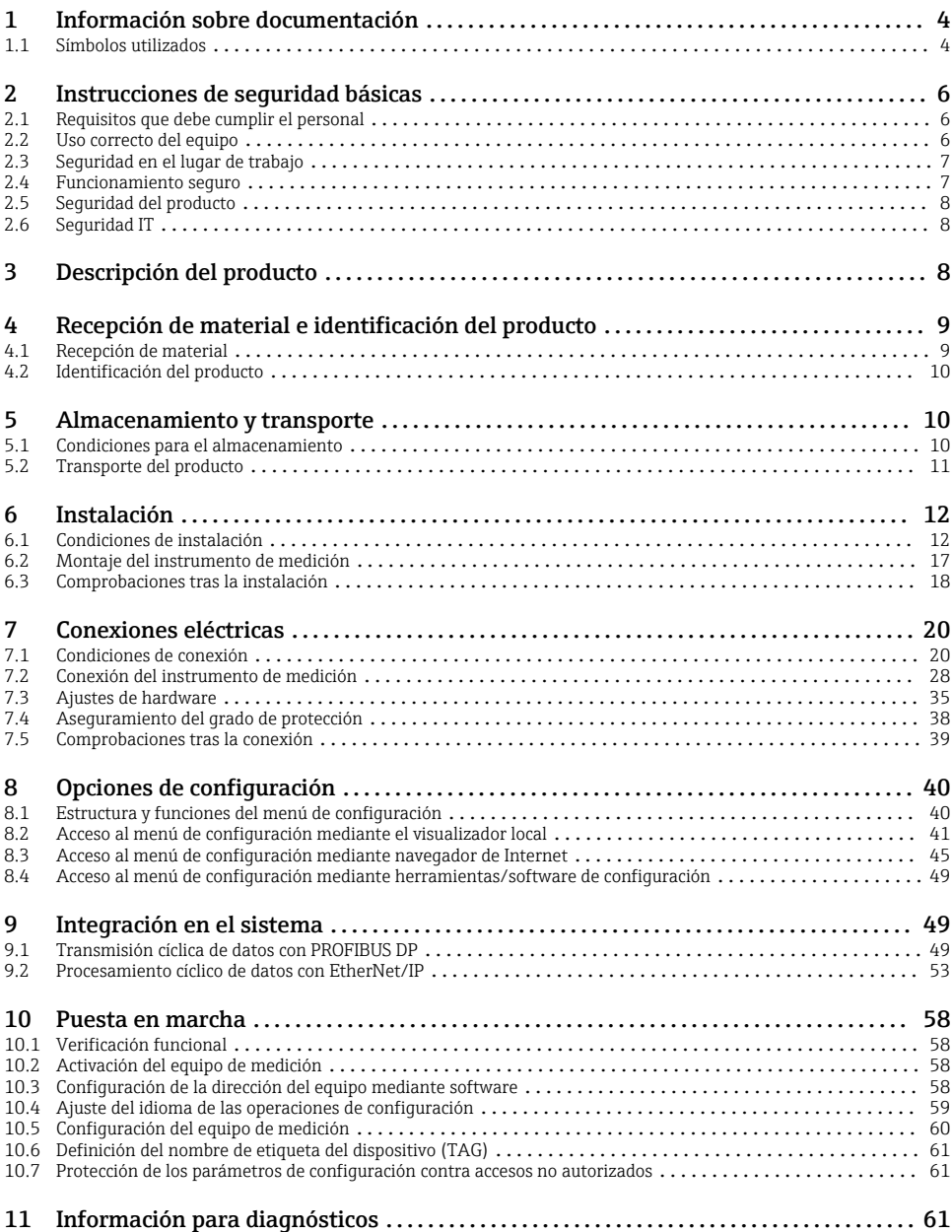

# <span id="page-3-0"></span>1 Información sobre documentación

# 1.1 Símbolos utilizados

## 1.1.1 Símbolos de seguridad

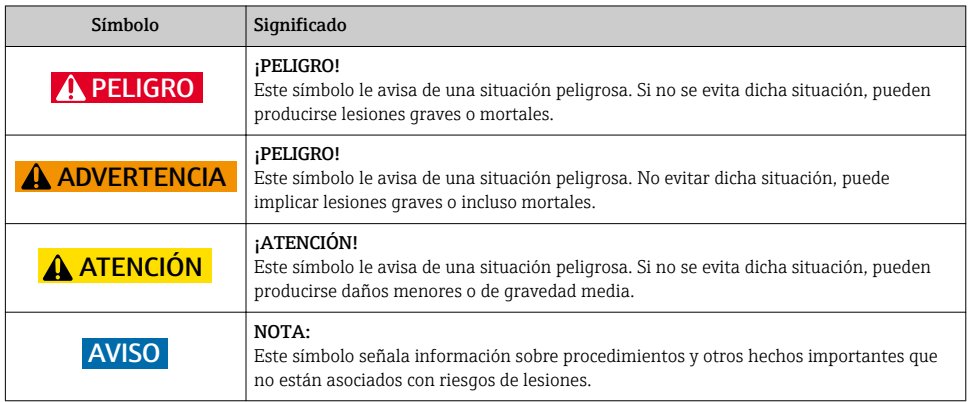

## 1.1.2 Símbolos eléctricos

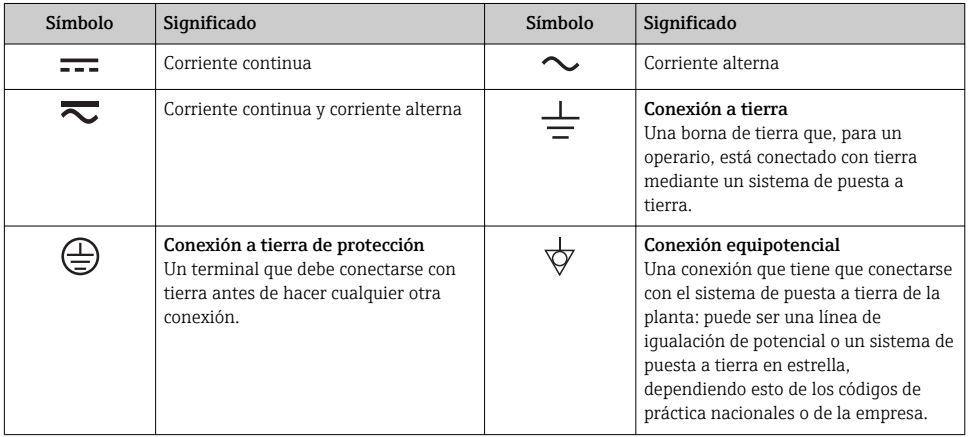

## 1.1.3 Símbolos para herramientas

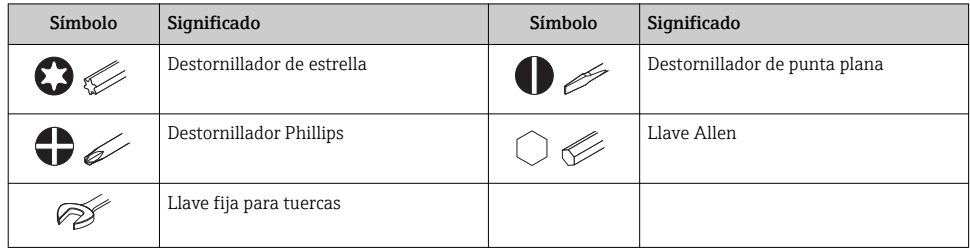

## 1.1.4 Símbolos para determinados tipos de información

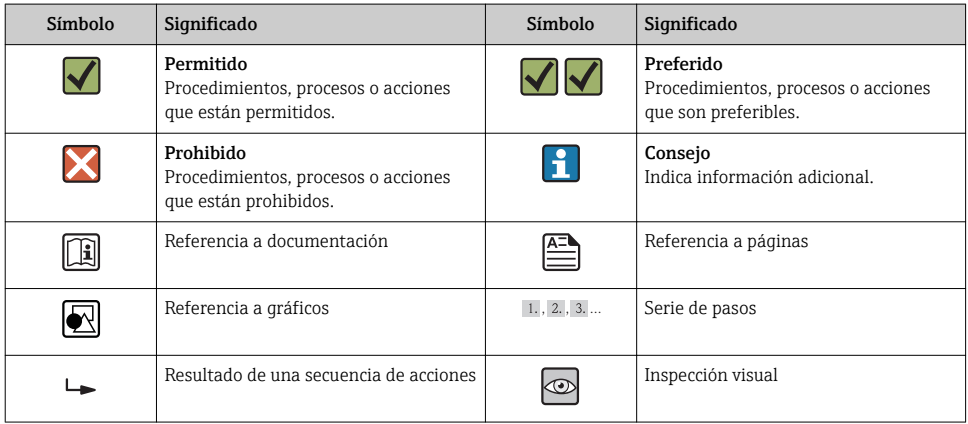

#### 1.1.5 Símbolos en gráficos

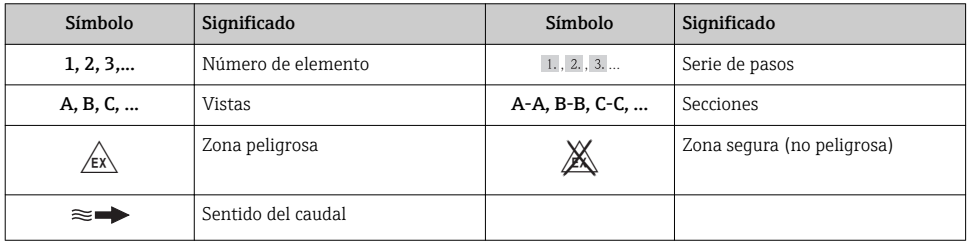

# <span id="page-5-0"></span>2 Instrucciones de seguridad básicas

# 2.1 Requisitos que debe cumplir el personal

El personal debe satisfacer los siguientes requisitos para la realización de las tareas:

- ‣ Los especialistas formados y cualificados deben estar preparados y cualificados específicamente para las funciones y tareas que deban realizar.
- ‣ Deben tener la autorización pertinente del jefe de planta.
- ‣ Deben estar familiarizados con las normas nacionales.
- ‣ Antes de realizar el trabajo, el personal especializado debe haber leído y entendido perfectamente las indicaciones que contienen el manual de instrucciones, la documentación complementaria y los certificados (según la aplicación).
- ‣ Deben seguir las instrucciones y cumplir las condiciones básicas

# 2.2 Uso correcto del equipo

### Aplicación y productos medibles

El equipo de medición descrito en este manual de instrucciones ha sido concebido solo para la medición del caudal de líquidos que tienen como mínimo una conductividad de 5 μS/cm.

Según la versión pedida, el instrumento puede medir también fluidos potencialmente explosivos, inflamables, venenosos u oxidantes.

Los equipos de medida aptos para el uso en zonas con peligro de explosión o para aplicaciones sanitarias o aplicaciones que presentan mayores peligros por la presión del proceso, presentan la indicación correspondiente en su placa de identificación.

Para asegurar que el instrumento de medición se mantenga en las condiciones apropiadas durante el tiempo útil:

- ‣ Utilice el equipo de medición únicamente conforme a la información indicada en la placa de identificación y las condiciones generales que figuran en el manual de instrucciones y documentación complementaria.
- ‣ Verifique, mirando la placa de identificación, si el instrumento pedido es apto para el uso en la zona peligrosa en cuestión (p. ej. protección contra explosión, seguridad del depósito de presión).
- ‣ Utilice el instrumento de medición únicamente con productos cuando los materiales de las partes del instrumento que entran en contacto con el medio sean suficientemente resistentes. .
- ‣ Si el equipo de medición va a utilizarse a temperaturas distintas a temperatura atmosférica, es esencial que se cumplan las condiciones básicas especificadas en la documentación del equipo.

#### Uso indebido

Utilizar el equipo de medición para un fin distinto al previsto pone en riesgo la seguridad. El fabricante no asume ninguna responsabilidad por daños debidos al uso indebido del equipo.

## <span id="page-6-0"></span>**A**ADVERTENCIA

#### Peligro de rotura del sensor debido a fluidos corrosivos o abrasivos.

- ‣ Verifique la compatibilidad del fluido del proceso con el material del sensor.
- ‣ Asegúrese de la resistencia del material de todas las piezas que entran en contacto con el fluido del proceso.
- ‣ Observe la presión máxima especificada para el proceso.

Verificación en casos límite:

‣ Si desea medir fluidos especiales o utilizar fluidos especiales para la limpieza, Endress +Hauser le brindará gustosamente asistencia en la verificación de la corrosión de los materiales del sensor que entrarían en contacto con dichos fluidos, pero no dará ninguna garantía ni aceptará ninguna responsabilidad a este respecto, debido a que pequeñas variaciones en la temperatura, concentración o nivel de contaminación en el proceso pueden alterar las propiedades de resistencia a la corrosión.

#### Riesgos residuales

La temperatura de la superficie externa del cabezal puede aumentar hasta máx. 10 K a consecuencia del consumo de los componentes electrónicos. Los fluidos a elevada temperatura que pasan por el instrumento de medición hacen que aumente aún más la temperatura superficial del cabezal. En particular, la superficie del sensor puede alcanzar temperaturas próximas a las del fluido.

Peligro de quemaduras por temperaturas elevadas del fluido

► En el caso de fluidos de proceso con temperaturas elevadas, tome las medidas de protección necesarias para evitar quemaduras por contacto.

# 2.3 Seguridad en el lugar de trabajo

Para trabajar con el instrumento:

‣ Lleve el equipo de protección personal conforme a las normas nacionales.

Para trabajos de soldadura con las tuberías:

‣ No conecte el soldador a tierra a través del instrumento de medida.

En el caso de trabajar en o con el dispositivo con las manos mojadas:

‣ Se recomienda utilizar guantes de protección debido al elevado riesgo de descargas eléctricas.

## 2.4 Funcionamiento seguro

Riesgo de lesiones.

- ‣ Opere únicamente con el instrumento si éste está en buenas condiciones técnicas y funciona de forma segura.
- ‣ El operario es responsable del funcionamiento libre de interferencias del instrumento.

#### <span id="page-7-0"></span>Requisitos ambientales

El cabezal de plástico del transmisor puede sufrir daños si se expone permanentemente a determinados vapores o mezclas de gases.

- ‣ Si tiene alguna duda al respecto, póngase por favor en contacto con el centro de ventas de Endress+Hauser de su zona.
- ‣ Si es un equipo a utilizar en una zona que requiere certificación específica, observe la información indicada en la placa de identificación.

# 2.5 Seguridad del producto

Este instrumento de medición ha sido diseñado de acuerdo a las buenas prácticas de ingeniería y satisface los requisitos de seguridad actuales, ha sido sometido a pruebas de verificación y ha salido de fábrica en la buena condición para el funcionamiento seguro.

Cumple las normas de seguridad y los requisitos legales pertinentes. Cumple también con las directivas de la CE enumeradas en la declaración de conformidad específica del instrumento. Endress+Hauser lo confirma dotando el instrumento con la marca CE.

# 2.6 Seguridad IT

La garantía solo tendrá validez en caso de que el dispositivo haya sido instalado y utilizado según se describe en el Manual de Instrucciones. El dispositivo está equipado con mecanismos de seguridad para protegerlo contra cambios accidentales en la configuración del mismo.

Las medidas de seguridad IT, en consonancia con las normas de seguridad de los operadores, diseñados para proporcionar protección adicional para el dispositivo y para las transferencias de datos del dispositivo, deberán ser implementadas por los propios operadores.

# 3 Descripción del producto

El equipo comprende un transmisor y un sensor.

Dos versiones disponibles:

- Versión compacta El transmisor y el sensor forman una sola unidad mecánica.
- Versión separada El transmisor y el sensor se montan cada uno en un lugar distinto.

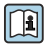

Para información detallada sobre la descripción del producto, véase el manual de instrucciones del equipo.

# <span id="page-8-0"></span>4 Recepción de material e identificación del producto

# 4.1 Recepción de material

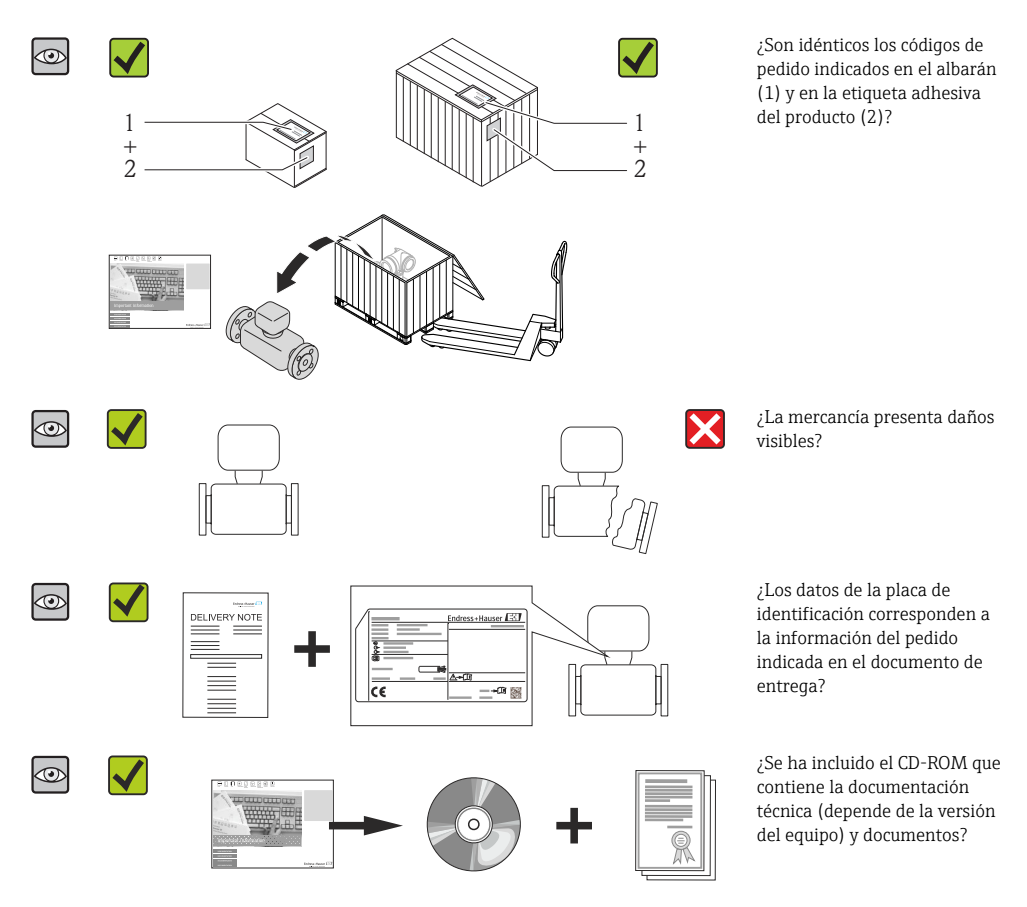

- Si no se cumple alguna de las condiciones, póngase en contacto con el centro de ventas  $\mathbf{F}$ de Endress+Hauser de su zona.
	- En el caso de algunas versiones del equipo, el CD-ROM no se incluye en el suministro. Puede disponer de la Documentación Técnica mediante Internet o la *App "Operations" de Endress+Hauser*.

# <span id="page-9-0"></span>4.2 Identificación del producto

Dispone de las siguientes opciones para identificar el instrumento de medición:

- Especificaciones indicadas en la placa de identificación
- Código de pedido con desglose de las características del equipo en el albarán de entrega
- Entre el número de serie indicado en las placa de identificación en el visor *W@M Device Viewer* [\(www.endress.com/deviceviewer\)](http://www.endress.com/deviceviewer): podrá ver entonces allí toda la información sobre el instrumento de medición.
- Entre el número de serie de la placa de identificación en la *Endress+Hauser Operations App* o escanee el código matricial 2D (código QR) de la placa de identificación utilizando la *Endress+Hauser Operations App*: se visualiza toda la información sobre el equipo de medida.

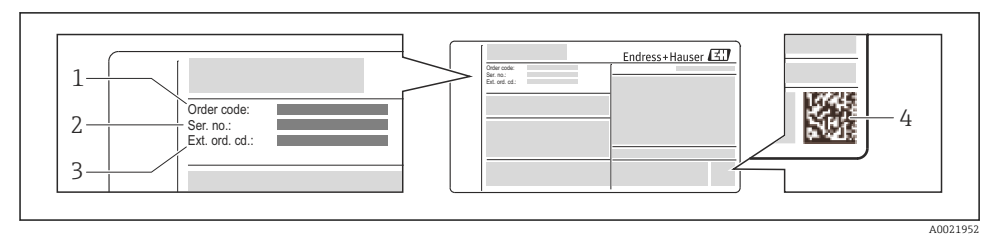

- *1 Ejemplo de una placa de identificación*
- *1 Código de pedido*
- *2 Número de serie (Ser. no.)*
- *3 Código del pedido ampliado (Ext. ord. cd.)*
- *4 Código 2D matricial (código QR)*

Para información detallada sobre el desglose de las especificaciones indicadas en la placa de identificación, véase el manual de instrucciones del equipo .

# 5 Almacenamiento y transporte

# 5.1 Condiciones para el almacenamiento

Observe las siguientes indicaciones para el almacenamiento:

- Utilice el embalaje original cuando almacene el instrumento.
- No extraiga las tapas o capuchones de protección de las conexiones a proceso.
- Proteja el instrumento de la radiación solar directa.
- Escoja un lugar de almacenamiento en el que no haya riesgo de que se acumule humedad en el instrumento.
- Almacene el instrumento en un lugar seco y sin polvo.
- No lo almacene en el exterior.
- Temperatura de almacenamiento[→ 12](#page-11-0)

# <span id="page-10-0"></span>5.2 Transporte del producto

Transporte el instrumento hasta el punto de medida manteniéndolo dentro del embalaje original.

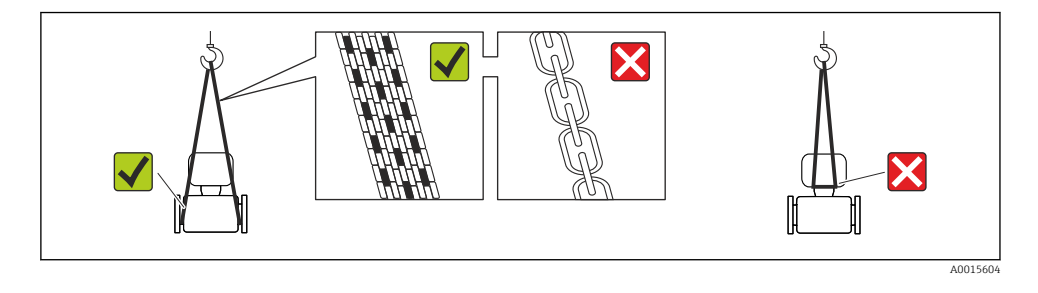

No extraiga las tapas o capuchones de protección de las conexión a proceso . Protegen las superficies de estanqueidad e impiden que entre suciedad en el tubo de medición.

#### 5.2.1 Equipos de medición sin orejetas para izar

#### **A**ADVERTENCIA

El centro de gravedad del instrumento se encuentra en un punto que está por encima de los puntos de sujeción de las eslingas.

Riesgo de lesiones si el instrumento resbala o vuelca.

- ‣ Afiance el equipo de medición para que no resbale o vuelque.
- ‣ Tenga en cuenta el peso especificado en el embalaje (etiqueta adhesiva).

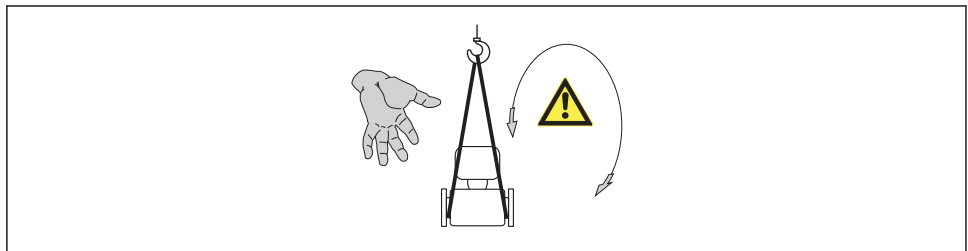

A001560

#### 5.2.2 Equipos de medición con orejetas para izar

#### **AATENCIÓN**

#### Instrucciones especiales para el transporte de equipos sin orejetas para izar

- ‣ Para el transporte del dispositivo, utilice únicamente las orejetas para izar dispuestas en el mismo o bien bridas .
- ‣ Es imprescindible que dicho dispositivo quede afianzado con por lo menos dos orejetas para izar.

### <span id="page-11-0"></span>5.2.3 Transporte con una horquilla elevadora

Si el transporte se efectúa en cestas de madera, la estructura del piso posibilitas elevar las cestas longitudinalmente o por ambos lados mediante una horquilla elevadora.

## **A ATENCIÓN**

#### Riesgo de dañar la bobina magnética

- ‣ Si el transporte se realiza con una carretilla de horquilla elevadora, no levante el sensor por la carcasa de metal.
- ‣ Podría abollar la carcasa y dañar las bobinas internas.

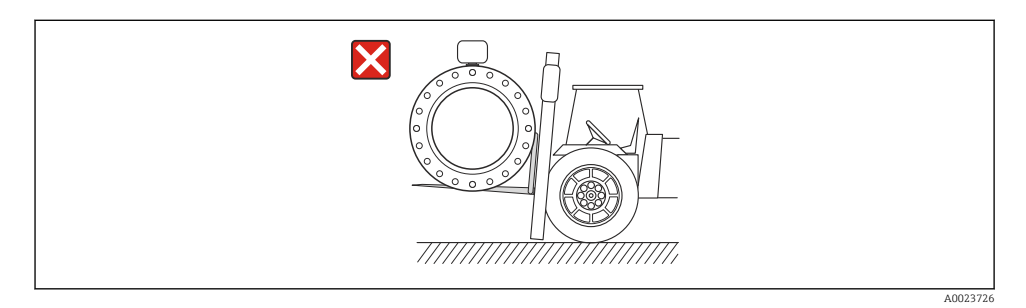

# 6 Instalación

# 6.1 Condiciones de instalación

6.1.1 Posición de montaje

#### Lugar de instalación

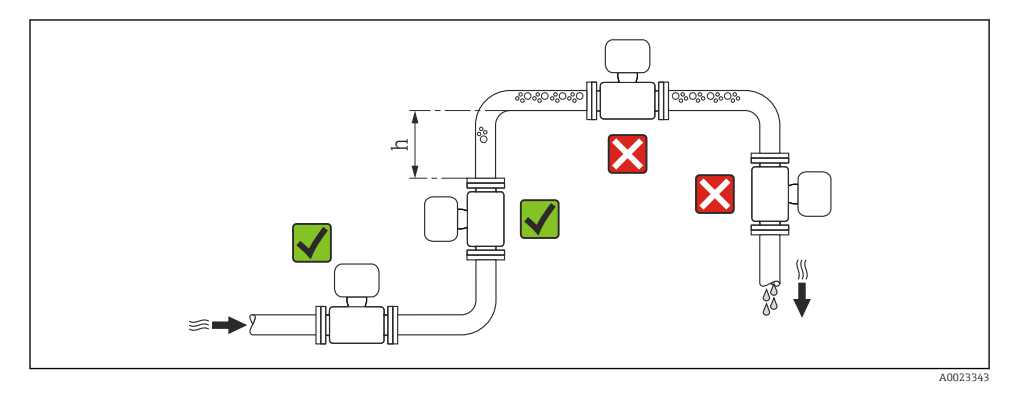

#### *Instalación en tuberías descendentes*

Instale un sifón con válvula de venteo en un punto situado corriente abajo del sensor en una tubería descendente de longitud h  $\geq 5$  m (16,4 ft). Esta medida de precaución sirve para evitar que se produzcan presiones bajas que podrían dañar el tubo de medición. Esta medida sirve también para evitar que el sistema pierda su cebado.

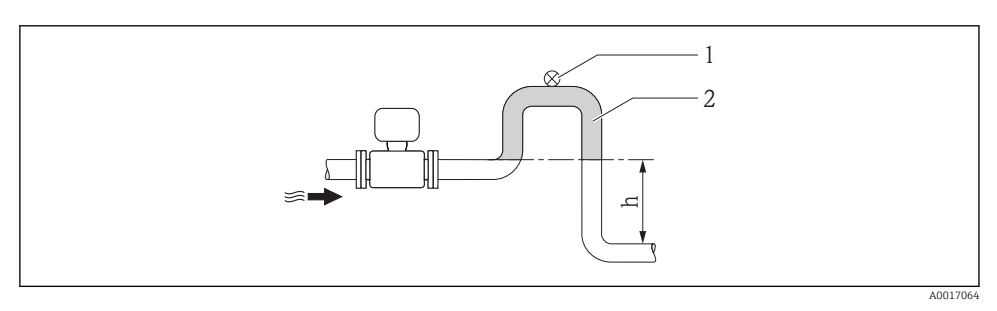

 *2 Instalación en una tubería descendente*

- *1 Válvula de purga*
- *2 Sifón*
- *h Longitud de la tubería descendente*

#### *Instalación en tuberías parcialmente llenas*

Una tubería parcialmente llena y con gradiente requiere una configuración de drenaje.

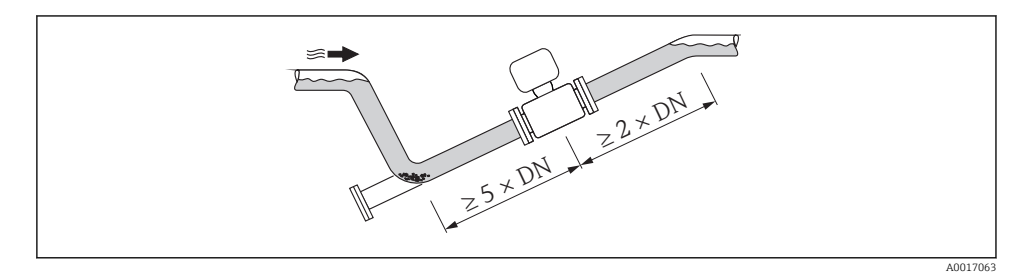

#### Orientación

El sentido de la flecha indicada en la placa de identificación del sensor le sirve de ayuda para instalar el sensor conforme al sentido de circulación.

Una orientación óptima de la instalación contribuye a evitar acumulaciones de gases y aire y depósitos de residuos en el tubo de medición.

#### *Vertical*

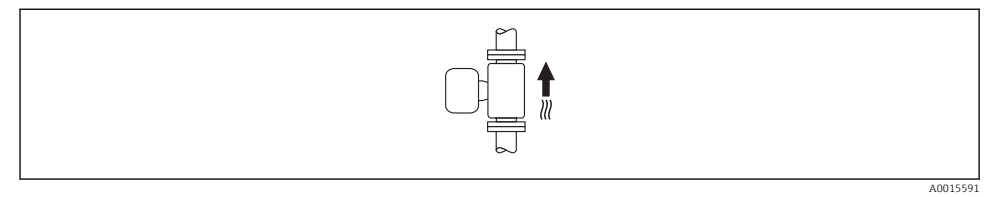

Es la orientación óptima para el autovaciado del sistema de tuberías y para el uso conjunto con la detección de tubería vacía.

*Horizontal*

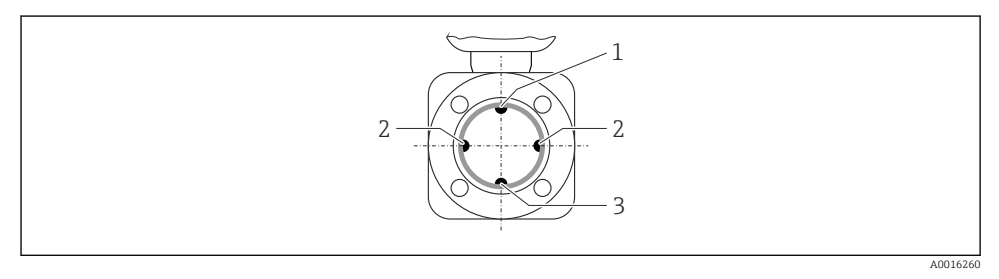

- *1 Electrodo DTV para la detección de tubería vacía*
- *2 Electrodos para detección de señales de medida*
- *3 Electrodo de referencia para la igualación de potencial*
- $\mathbf{h}$ 
	- El plano que contiene el electrodo de medición debe estar dispuesto horizontalmente. Se previene así cualquier aislamiento momentáneo de los electrodos de medición a causa de burbujas de aire arrastradas.
		- La detección de tubería vacía funciona únicamente bien cuando el cabezal del transmisor apunta hacia arriba, ya que de lo contrario no hay ninguna garantía de que la función de detección de tubería vacía responda efectivamente ante una tubería parcialmente llena o vacía.

#### Tramos rectos de entrada y salida

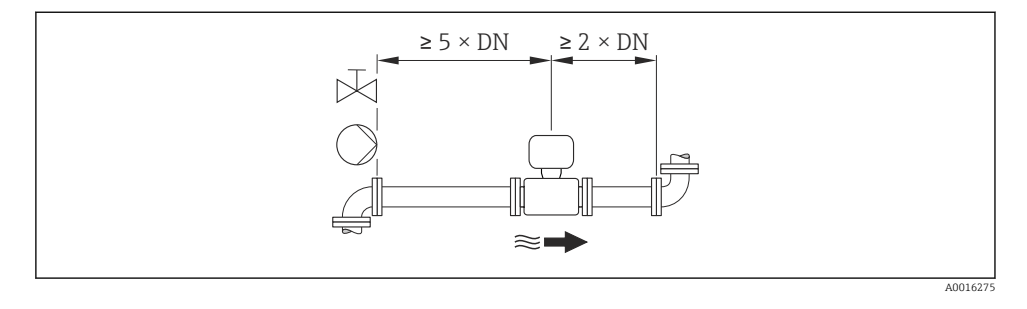

Para las dimensiones del instrumento y las requeridas para su instalación, véase el documento "Información técnica", sección "Construcción mecánica".

#### 6.1.2 Requisitos relativos al entorno y al proceso

#### Rango de temperaturas ambiente

Para información detallada acerca del rango de temperatura ambiente, véase el manual de instrucciones del dispositivo.

Si el equipo se instala al aire libre:

- Instale el equipo de medición en un lugar a la sombra.
- Protéjalo de la radiación solar directa, sobre todo en regiones de clima cálido.
- Evite exponerlo directamente a las inclemencias del tiempo.

#### *Tablas de temperatura*

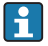

Tenga en cuenta las interdependencias entre temperatura ambiente admisible y temperatura admisible del fluido siempre que utilice el equipo en una zona clasificada como peligrosa.

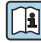

Para información detallada de las tablas de temperatura, véase la documentación separada titulada "Instrucciones de seguridad" (XA) para el dispositivo.

#### Presión del sistema

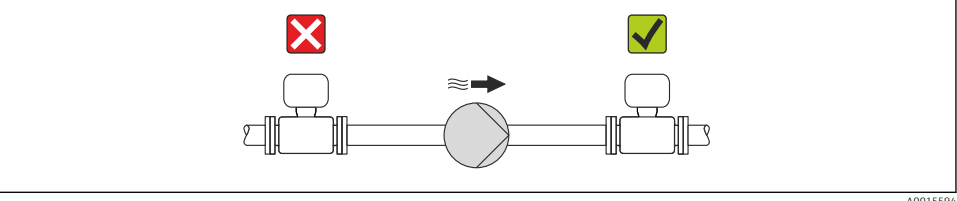

A0015594

Por otra parte, debe instalar amortiguadores de pulsaciones si utiliza bombas alternativas, a membrana o peristálticas.

#### Vibraciones

Es recomendable montar separados el sensor y el transmisor.

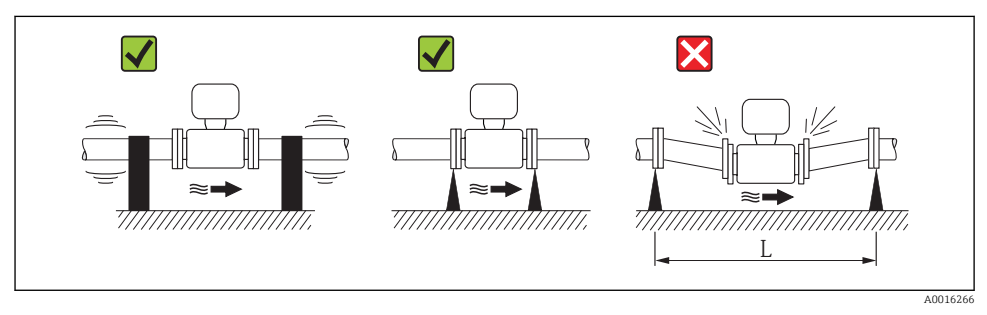

 *3 Medidas preventivas para evitar vibraciones del equipo (L > 10 m (33 ft))*

## Adaptadores

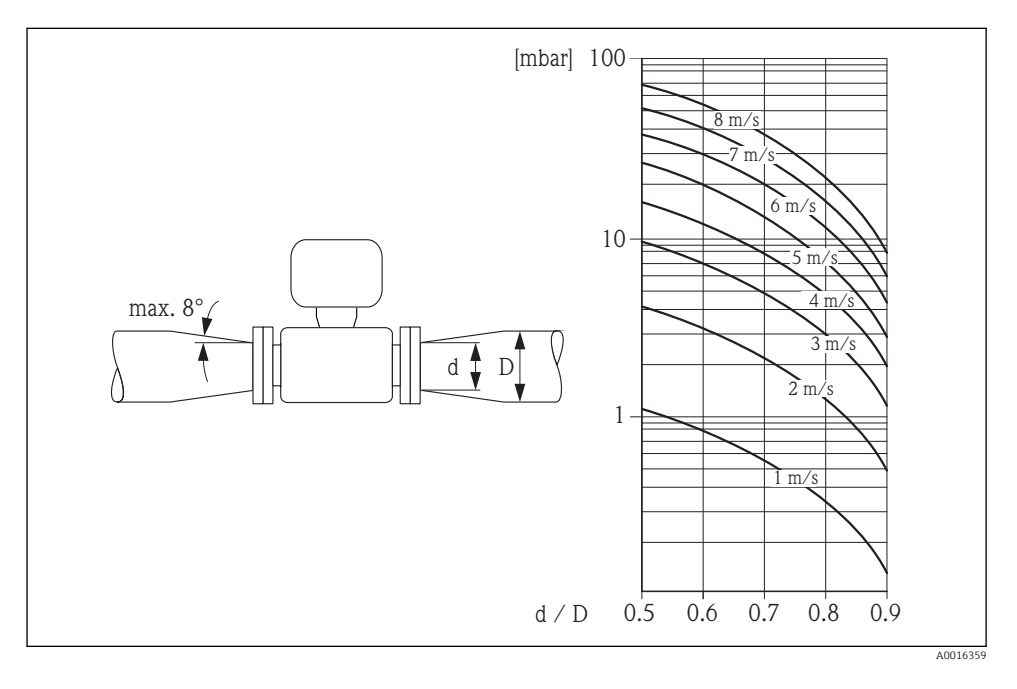

## 6.1.3 Instrucciones especiales para el montaje

#### Protección del indicador

‣ Para asegurar que se pueda abrir fácilmente la protección opcional del indicador, respete el siguiente espacio libre mínimo alrededor de la caja: 350 mm (13,8 in)

# <span id="page-16-0"></span>6.2 Montaje del instrumento de medición

#### 6.2.1 Herramientas requeridas

#### Para el transmisor

- Llave dinamométrica
- Para el montaje en pared: Llave de boca para cabeza de tornillo hexagonal máx. M5
- Para el montaje en tubería:
	- Llave de boca AF 8
	- Destornillador Phillips PH 2
- Para girar el cabezal del transmisor (versión compacta):
	- Destornillador Phillips PH 2
	- Destornillador de estrella TX 20
	- Llave de boca AF 7

#### Para el sensor

Para bridas y otras conexiones a proceso:

- Los tornillos, tuercas, juntas, etc, no están incluidos en el alcance del suministro y debe aportarlos el cliente.
- Herramientas apropiadas para el montaje

#### 6.2.2 Preparación del instrumento de medición

- 1. Elimine el material de embalaje restante.
- 2. Extraiga las tapas o capuchones de protección que tenga el sensor.
- 3. Extraiga la etiqueta adhesiva del compartimento de la electrónica.

#### 6.2.3 Montaje del sensor

#### **A**ADVERTENCIA

#### Peligro debido a sellado insuficiente de la conexión a proceso.

- ‣ Asegúrese que el diámetro interno de las juntas es mayor o igual al de la conexión a proceso y al de la tubería.
- ‣ Asegúrese de que las juntas están bien limpias y sin daños visibles.
- ‣ Instale las juntas correctamente.
- 1. Asegúrese de que la dirección y el sentido de la flecha del sensor coincide con la dirección y el sentido de circulación del producto/medio.
- 2. Para asegurar el cumplimiento de las especificaciones del equipo, debe instalar el instrumento de medición de forma que quede centrado en la sección de medición entre las bridas de la tubería.
- 3. Si utiliza discos de puesta a tierra, siga las instrucciones de instalación suministradas con ellos.
- 4. Observe los pares de apriete especificados  $\rightarrow \Box$  18.

<span id="page-17-0"></span>5. Instale el instrumento de medición de tal forma (girando el cabezal del transmisor) que no haya ninguna entrada de cable dirigida hacia arriba.

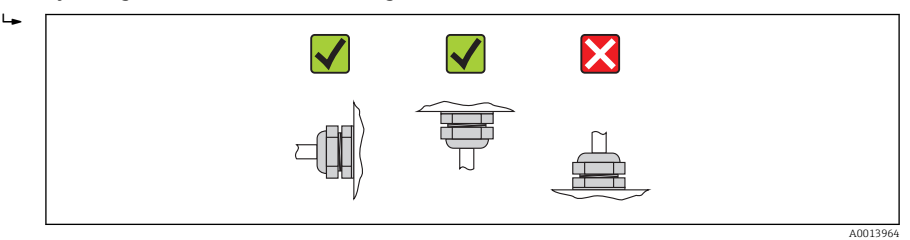

#### Montaje de las juntas

## **AATENCIÓN**

#### ¡Puede formarse una capa de material electroconductor en el interior del tubo de medida!

Riesgo de corto circuito con la señal de medición.

‣ No utilice sellantes electroconductores como los que contienen grafito.

Debe cumplir lo siguiente cuando instale las juntas:

- Asegúrese de que las juntas no sobresalgan más allá de la sección transversal de la tubería.
- Con las bridas DIN: utilice únicamente juntas conformes a DIN EN 1514-1.
- En caso de revestimiento interno de "goma dura": hay que utilizar siempre juntas adicionales.
- En caso de revestimiento interno de "poliuretano": no es generalmente necesario utilizar juntas adicionales.
- En caso de revestimiento interno de "PTFE": no es generalmente necesario utilizar juntas adicionales.

#### Montaje de discos/cable de puesta a tierra

Debe cumplir lo indicado en la información sobre la igualación de potencial y las instrucciones de montaje de los cables/discos de puesta a tierra →  $\triangleq$  34.

#### Pares de apriete a aplicar a los tornillos

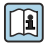

Para información detallada sobre los pares de apriete a aplicar a los tornillos, véase la sección "Montaje del sensor" en el manual de instrucciones del equipo

# 6.3 Comprobaciones tras la instalación

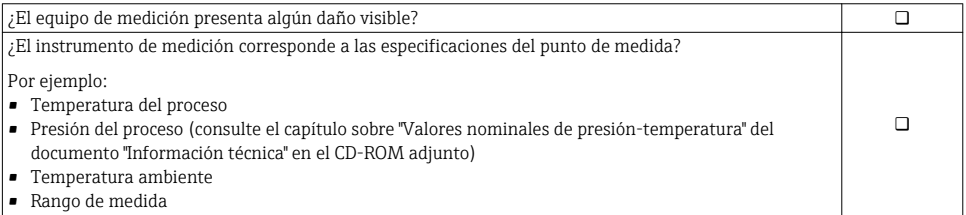

 $\Box$ 

¿La orientación escogida para el sensor es la adecuada? ?

- Según el tipo de sensor
- Conforme a la temperatura del medio

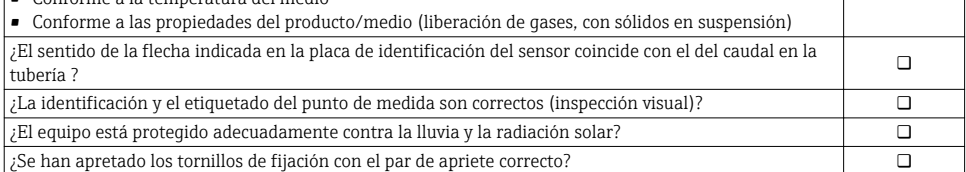

# <span id="page-19-0"></span>7 Conexiones eléctricas

El equipo de medida no tiene ningún interruptor interno para interrumpir la corriente.  $\mathbf{h}$ Por esta razón, debe dotar el equipo de medida con un interruptor de corriente con el que pueda desconectarse fácilmente la alimentación de la red.

# 7.1 Condiciones de conexión

### 7.1.1 Herramientas requeridas

- Llave dinamométrica
- Para entradas de cable: utilice las herramientas correspondientes
- Para la tapa frontal de la caja: destornillador Torx o de cabeza plana
- Pelacables
- Con pares trenzados: tenaza engarzadora para terminal de empalme

#### 7.1.2 Requisitos que deben cumplir los cables de conexión

Los cables de conexión escogidos por el usuario deben cumplir los siguientes requisitos.

### Seguridad eléctrica

Conforme a las normas nacionales pertinentes.

#### Rango de temperaturas admisibles

- $-40$  °C (-40 °F) to +80 °C (+176 °F)
- Requisito mínimo: rango de temperaturas cable ≥ temperatura ambiente + 20 K

#### Cable de alimentación

Basta que sea un cable de instalación estándar.

#### Cable de señal

#### *Salida de corriente*

- Para 0-20 mA y 4-20 mA: basta un cable estándar de instalación.
- Para 4-20 mA HART: se recomienda cable blindado. Tenga en cuenta el esquema de puesta a tierra de la planta.

#### *Salida de impulsos / frecuencia / conmutación*

Basta que sea un cable de instalación estándar.

*Entrada de estado*

Basta que sea un cable de instalación estándar.

#### *PROFIBUS DP*

La norma IEC 61158 especifica dos tipos de cable (A y B) para la línea de bus y que puede utilizarse para cualquier velocidad de transmisión. Se recomienda cable de tipo A.

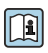

Para información detallada sobre especificaciones del cable de conexión, véase el manual de instrucciones del equipo

#### <span id="page-20-0"></span>*Modbus RS485*

La norma EIA/TIA-485 especifica dos tipos de cable (A y B) para la línea de bus y que pueden utilizarse para cualquier velocidad de transmisión. Se recomienda cable de tipo A.

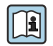

Para información detallada sobre especificaciones del cable de conexión, véase el manual de instrucciones del equipo

#### *EtherNet/IP*

La norma ANSI/TIA/EIA-568-Anexo B.2 especifica CAT 5 como categoría mínima para un cable a utilizar para EtherNet/IP. Recomendamos CAT 5e y CAT 6.

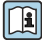

Para más información sobre la planificación e instalación de redes EtherNet/IP, consulte por favor el manual "Planificación de medios e instalación EtherNet/IP" de la organización ODVA.

#### Conexión de cables de la versión separada

La versión separada se conecta mediante un cable para electrodo y un cable de corriente para bobina.

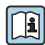

Para información detallada sobre especificaciones de los cable de conexión, véase el manual de instrucciones del equipo

#### *Cables de conexión reforzados*

Hay que utilizar cables de conexión reforzados con trenzado metálico adicional para:

- Cuando hay que tender el cable directamente en el suelo
- Cuando existe el riego de que sufra mordeduras por roedores

#### *Funcionamiento en zonas que presentan mayores interferencias eléctricas*

La puesta a tierra se realiza mediante la borna de tierra que se encuentra para este fin en el interior de la caja de conexiones. La longitud de la parte de blindaje pelada y trenzada del cable conectado con la borna debe ser lo más corta posible.

#### Diámetro del cable

- Prensaestopas suministrados:
	- Para cable estándar: M20  $\times$  1,5 con cable  $\phi$ 6 ... 12 mm (0,24 ... 0,47 in)
	- Para cable reforzado:  $M20 \times 1,5$  con cable  $\phi$ 9,5 ... 16 mm (0,37 ... 0,63 in)
- **Terminales de resorte (clavija) para secciones de conductor 0,5 ... 2,5 mm<sup>2</sup> (20 ... 14 AWG)**

#### 7.1.3 Asignación de terminales

#### Transmisor

*Tensión de alimentación*

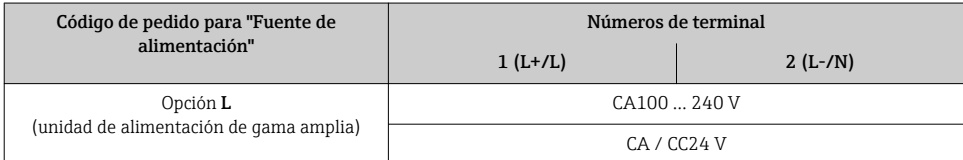

### *Versión de conexión 0-20 mA / 4-20 mA HART con salidas y entradas adicionales*

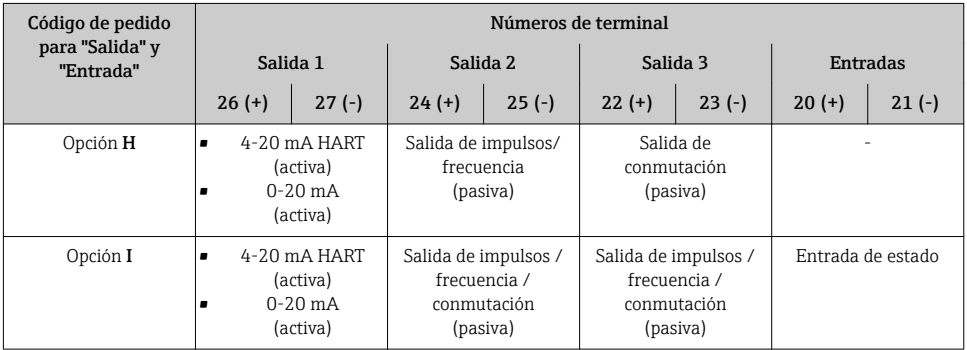

*Transmisión de señales de 0-20 mA / 4-20 mA HART con salidas y entradas adicionales*

#### *Versión de conexión PROFIBUS DP*

# *Transmisión de señales PROFIBUS DP*

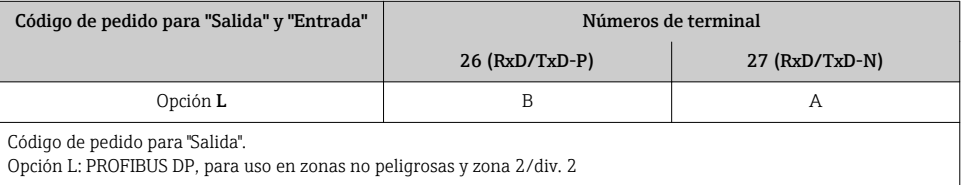

### *Versión de conexión Modbus RS485*

#### *Transmisión de señal Modbus RS485*

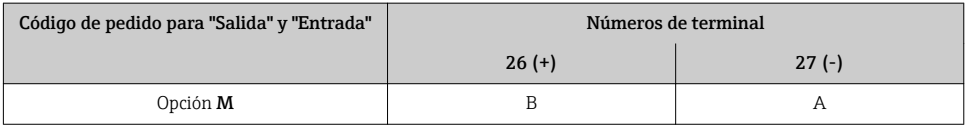

#### *Versión de conexión EtherNet/IP*

#### *Transmisión de señales de EtherNet/IP*

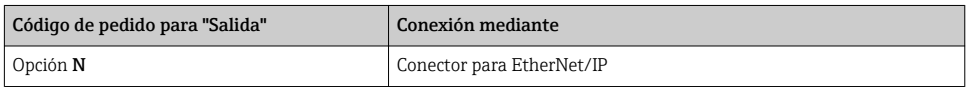

### Versión separada

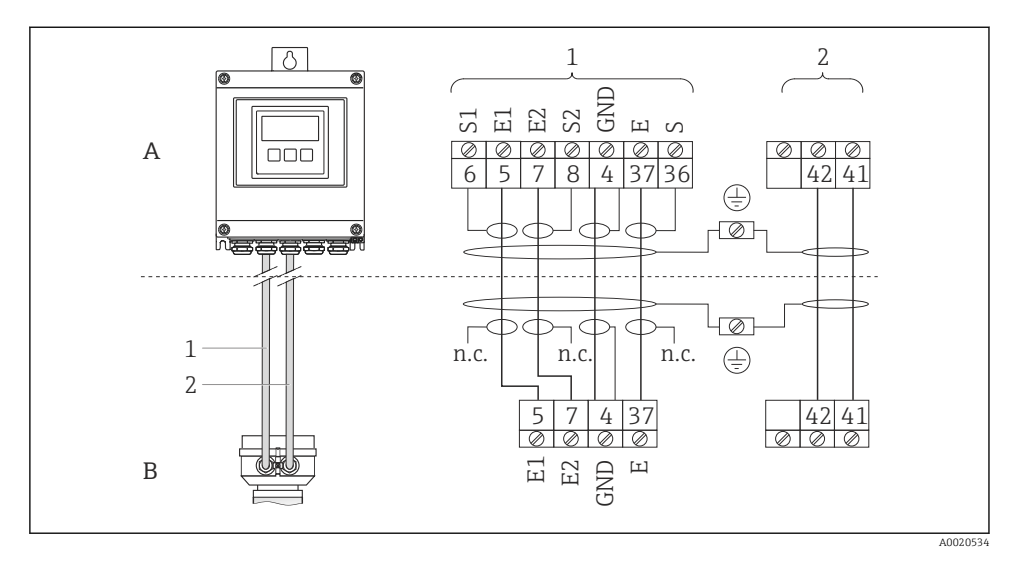

 *4 Asignación de terminales en la versión separada*

- *A Caja del transmisor para montaje en pared*
- *B Caja de conexiones del sensor*
- *1 Cable del electrodo*
- *2 Cable de corriente de la bobina*
- *n.c. Blindajes de cable aislados, no conectados*

*Nº del terminal y color del cable: 6/5 = marrón; 7/8 = blanco; 4 = verde; 36/37 = amarillo*

#### 7.1.4 Asignación de pins, conector del equipo

#### EtherNet/IP

*Conector del equipo para transmisión de señales (lado de dispositivo)*

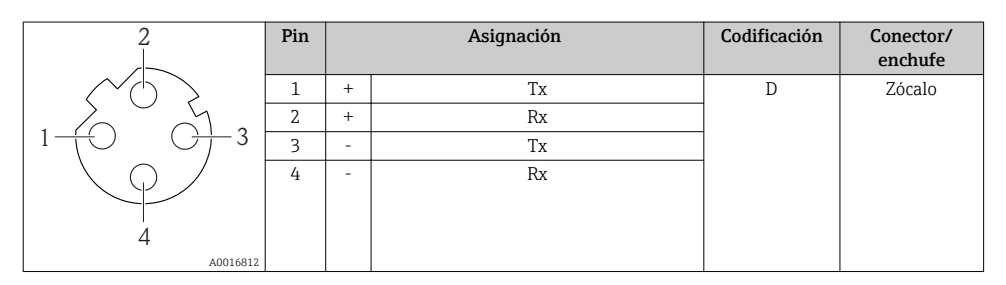

#### 7.1.5 Apantallamiento y puesta a tierra

#### Modbus

El sistema de apantallamiento y puesta a tierra debe cumplir lo siguiente:

- Compatibilidad electromagnética (EMC)
- Protección contra explosiones
- Equipamiento de protección personal
- Normas nacionales de instalación
- Observe las especificaciones indicadas para el cable  $\rightarrow \Box$  20.
- La parte pelada y trenzada del blindaje del cable junto a la borna de tierra debe ser lo más corta posible
- Blindaje del cable en perfecto estado

#### *Puesta a tierra del blindaje del cable*

Para cumplir con los requisitos de EMC:

- Asegure que el blindaje del cable se pone a tierra en múltiples puntos con la línea de igualación de potencial.
- Conecte cada borna local de puesta a tierra con la línea de igualación de potencial.

## AVISO

En un sistema sin igualación de potencial, si se conecta el blindaje del cable en más de un punto con tierra, se producen corrientes residuales a la frecuencia de la red.

Esto puede dañar el blindaje del cable del bus.

‣ Conecte únicamente un extremo del blindaje del cable de bus con la tierra local o de protección.

#### PROFIBUS DP

La compatibilidad electromagnética óptima (EMC) del sistema de bus de campo solo queda garantizada si los componentes del sistema y, en particular las líneas, están blindados y el blindaje forma un conjunto apantallado lo más completo posible. Un apantallamiento del 90% es ideal.

- Para asegurar el efecto protector óptimo de EMC, conecte el blindaje tantas veces como sea posible con la tierra de referencia.
- Pero en caso de requerirse un protección contra explosiones, no debe realizar la puesta a tierra.

Para cumplir los dos requisitos, el sistema de bus de campo admite tres tipos distintos de apantallamiento:

- Apantallamiento por los dos extremos;
- Apantallamiento por un extremo, en el lado de alimentación, con terminación capacitiva en el equipo de campo;
- Apantallamiento por un extremo, en el lado de alimentación.

La experiencia ha demostrado que los mejores resultados para la EMC se obtienen generalmente cuando la instalación se ha apantallado por un extremo, en el lado de alimentación (sin terminación capacitiva en el equipo de campo). Hay que tomar medidas apropiadas para el cableado de entrada si se quiere un funcionamiento sin restricciones en presencia de interferencias EMC. El presente equipo las ha tenido en cuenta. Queda pues

garantizado el buen funcionamiento en presencia de variables interferentes según NAMUR NE21.

Deben tenerse en cuenta también, si procede, las normas de instalación nacionales

Si hay grandes diferencias de potencial entre los distintos puntos de puesta a tierra, conecte únicamente un punto del blindaje directamente con tierra de referencia. En sistemas sin igualación de potencial, el blindaje de los cables del sistema de buses de campo solo debe conectarse por un lado con tierra, por ejemplo, junto a la unidad de alimentación de los buses de campo o junto a las barreras de seguridad.

## AVISO

En un sistema sin igualación de potencial, si se conecta el blindaje del cable en más de un punto con tierra, se producen corrientes residuales a la frecuencia de la red.

Esto puede dañar el blindaje del cable del bus.

‣ Conecte únicamente un extremo del blindaje del cable de bus con la tierra local o de protección. Aísle el blindaje que quede sin conectar.

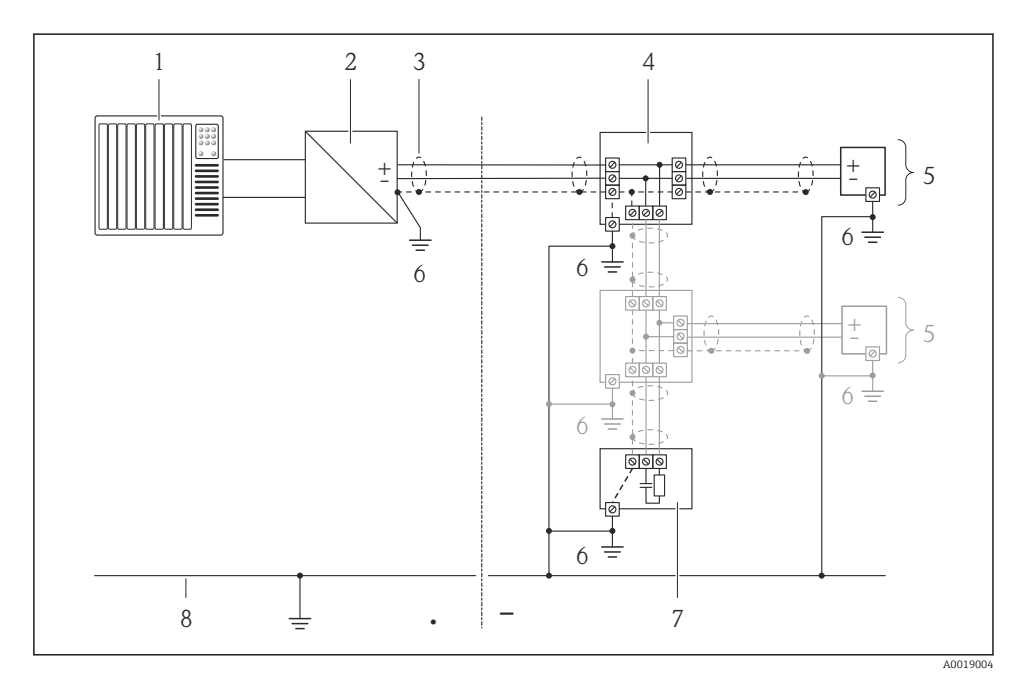

- *1 Controlador (p. ej., PLC)*
- *2 Acoplador de segmentos PROFIBUS DP/PA*
- *3 Blindaje del cable*
- *4 Caja de conexiones en T*
- *5 Instrumento de medición*
- *6 Puesta a tierra local*
- *7 Terminador de bus (impedancia terminal)*
- *8 Línea de igualación de potencial*

## 7.1.6 Requisitos que debe cumplir la unidad de alimentación

#### Tensión de alimentación

*Transmisor*

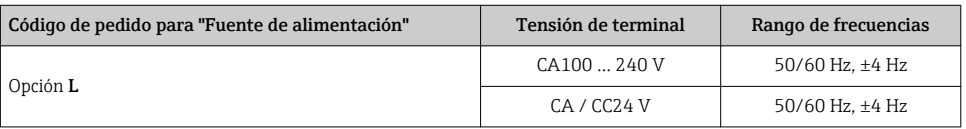

#### 7.1.7 Preparación del instrumento de medición

- 1. Extraiga el conector provisional, si existe.
- 2. Si el instrumento se suministra con prensaestopas: Observe las especificaciones del cable  $\rightarrow$   $\blacksquare$  20.

# 7.1.8 Preparación de los cables de conexión para la versión separada

Cuando prepare las terminaciones de los cables de conexión, tenga en cuenta los siguiente:

- En el caso de los cables para los electrodos, compruebe que los terminales de empalme no estén en contacto con el blindaje del conductor en el lado del sensor. Distancia mínima = 1 mm (excepción: cable verde "GND")
- En el caso de los cables de corriente para las bobinas, aísle un conductor del cable a tres hilos a la altura del refuerzo de los conductores. Solo necesita dos conductores para la conexión.
- Dote los conductores de alambre fino con terminales de empalme.

#### *Transmisor*

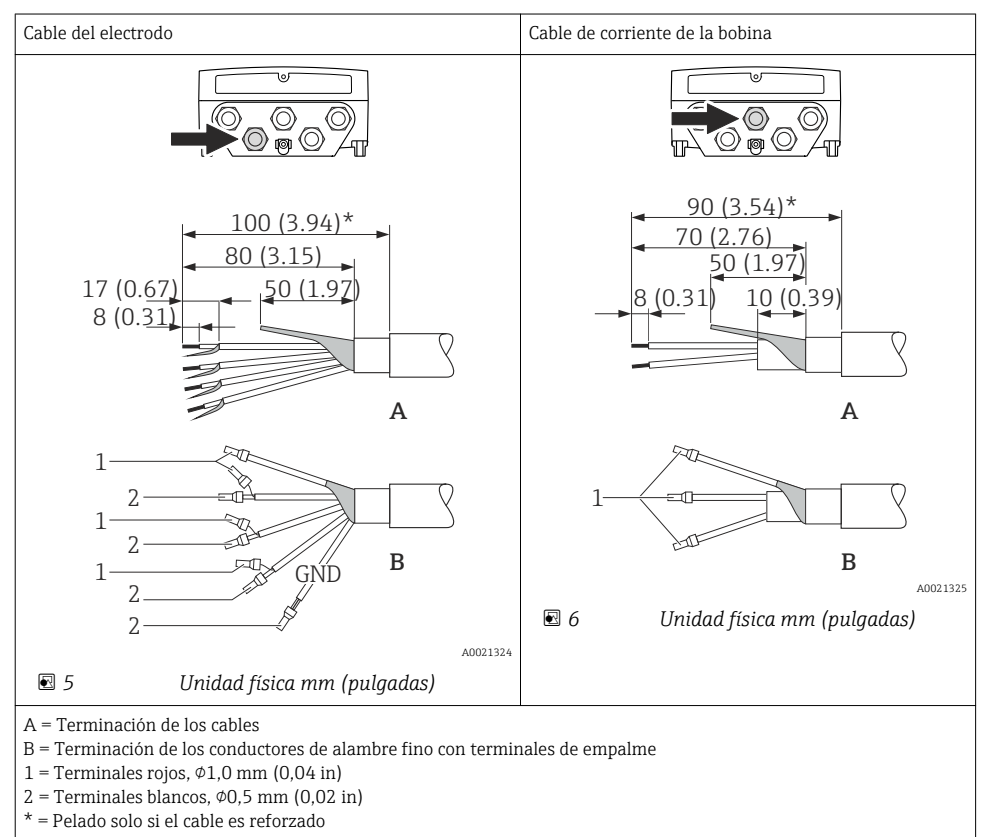

#### <span id="page-27-0"></span>*Sensor*

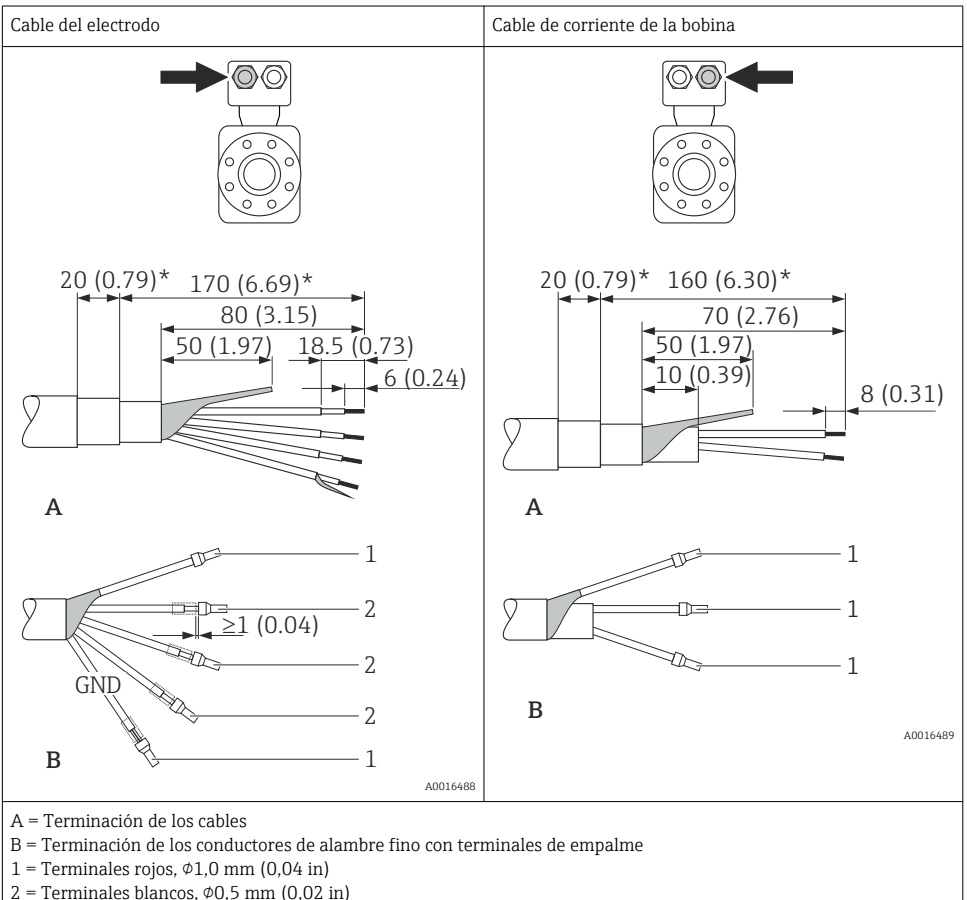

- 
- \* = Pelado solo si el cable es reforzado

# 7.2 Conexión del instrumento de medición

# **A** ADVERTENCIA

#### ¡Riesgo de descargas eléctricas! ¡Hay componentes con tensiones peligrosas!

- ‣ La tarea de conexión eléctrica debe ser realizada únicamente por personal preparado para ello.
- ‣ Observe las normas de instalación nacionales pertinentes.
- ‣ Cumpla con las normas de seguridad del lugar de trabajo.
- ‣ Tenga en cuenta el esquema de puesta a tierra de la planta.
- ‣ No instale el equipo de medición ni haga ninguna conexión al mismo mientras el equipo esté conectado a una fuente de alimentación.
- ‣ Antes de aplicar la tensión de alimentación, conecte el equipo de medición con tierra de protección.

#### 7.2.1 Conexión de la versión separada

## **A** ADVERTENCIA

#### Riesgo de daños en los componentes de la electrónica.

- ‣ Puesta a tierra de la versión remota: conecte el sensor y el transmisor con la misma conexión equipotencial.
- ‣ Conecte el sensor únicamente a un transmisor con el mismo número de serie.
- ‣ Ponga a tierra la caja de conexión del sensor a través del terminal roscado externo.

Para la versión separada, se recomienda el procedimiento siguiente (proporcionado en la secuencia de acciones):

- 1. Monte el sensor y transmisor.
- 2. Conecte el cable de conexión.
- 3. Conecte el transmisor.

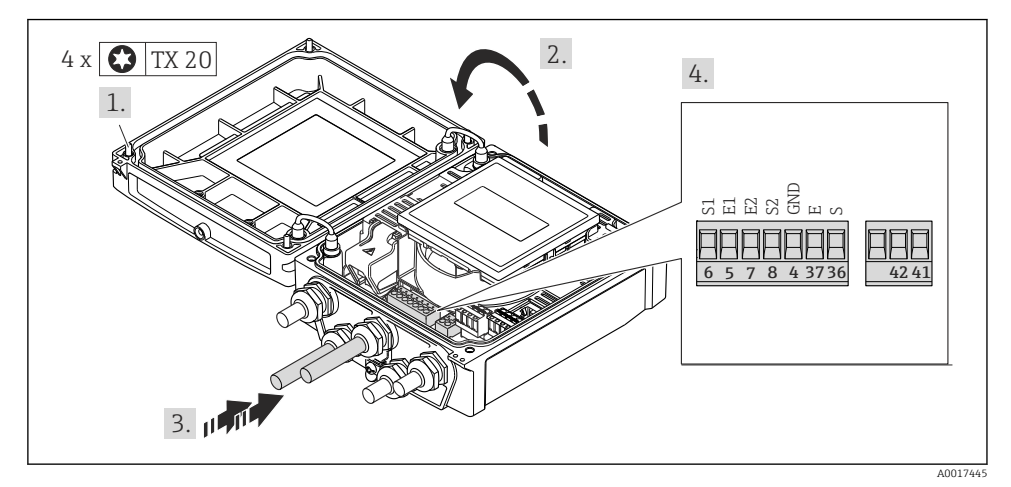

 *7 Transmisor: módulo de electrónica principal con terminales*

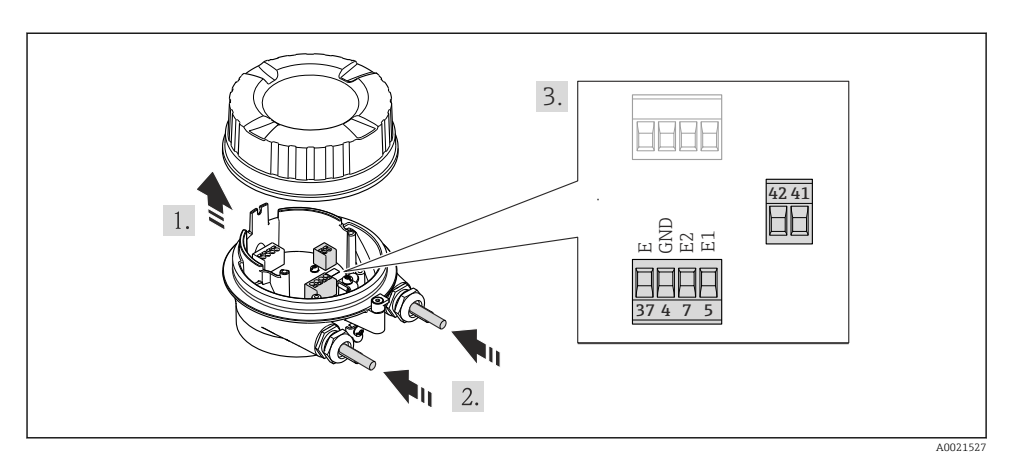

 *8 Sensor: módulo de conexiones*

### 7.2.2 Conexión del transmisor

## **A**ADVERTENCIA

#### Incumplimiento del grado de protección de la caja debido a su sellado insuficiente

‣ No utilice ningún lubricante para enroscar el tornillo. Las roscas de la tapa ya están recubiertas de un lubricante seco.

*Par de apriete en caso de caja de plástico*

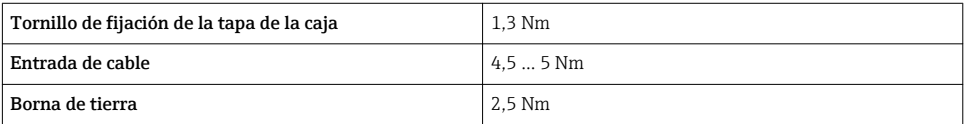

Conexión para tensión de alimentación, 0-20 mA / 4-20 mA HART y salidas/entradas adicionales

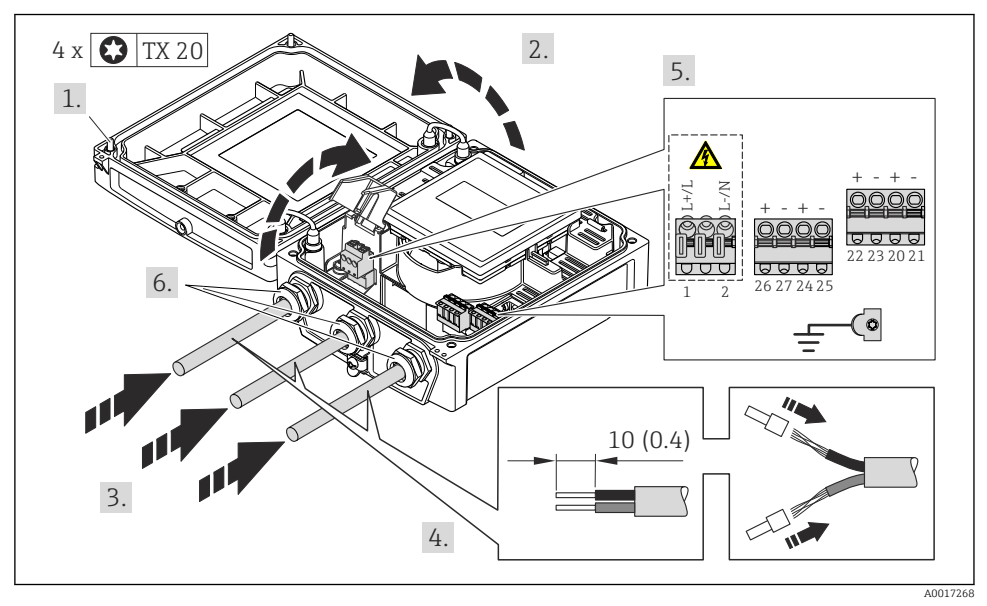

‣ Conecte el cable conforme a la asignación de terminales [→ 21](#page-20-0). Para tensión de alimentación: abra la cubierta de protección contra sacudidas.

Para comunicaciones HART: cuando conecte el blindaje del cable con la borna de tierra, tenga en cuenta el esquema de puesta a tierra de la planta.

## Para conectar la alimentación y PROFIBUS DP

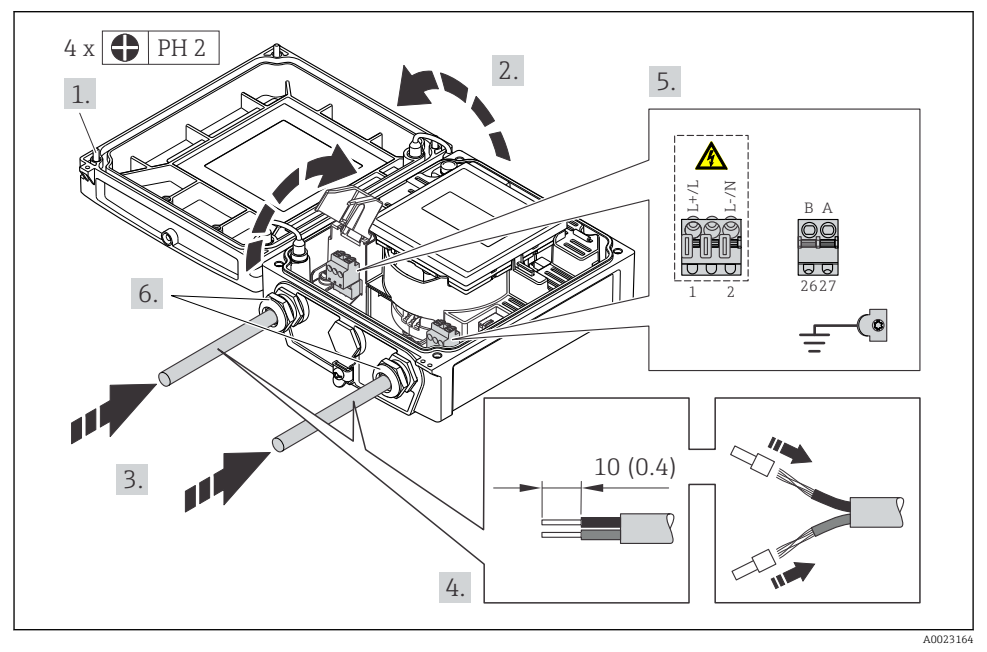

► Conecte el cable conforme a la asignación de terminales →  $\triangleq 21$ . Para tensión de alimentación: abra la cubierta de protección contra sacudidas.

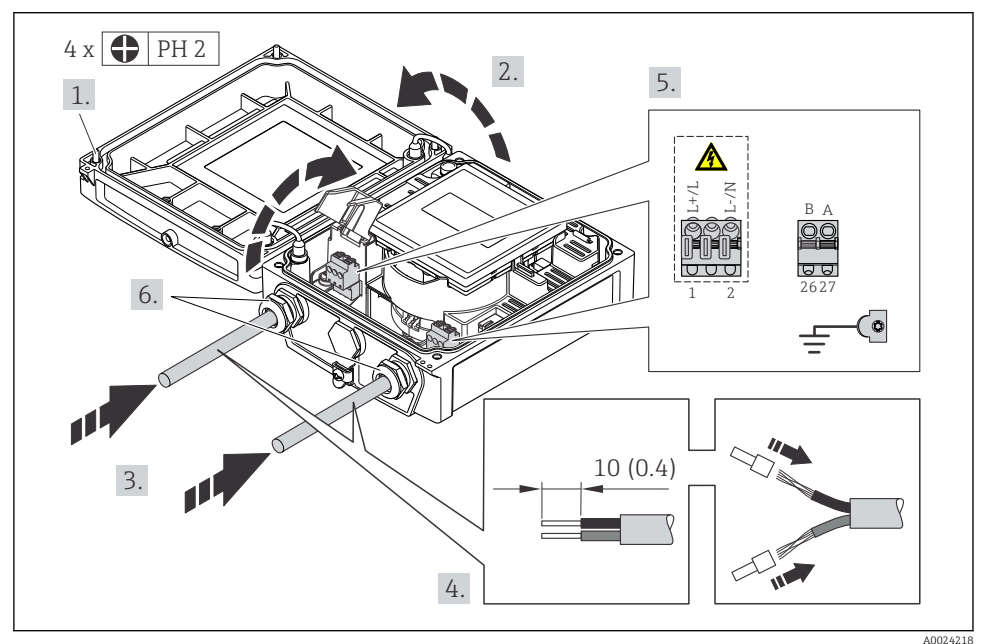

### Conexión de la tensión de alimentación y Modbus RS485

► Conecte el cable conforme a la asignación de terminales  $\rightarrow$   $\blacksquare$  21. Para tensión de alimentación: abra la cubierta de protección contra sacudidas.

<span id="page-33-0"></span>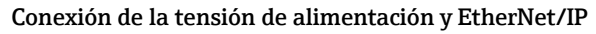

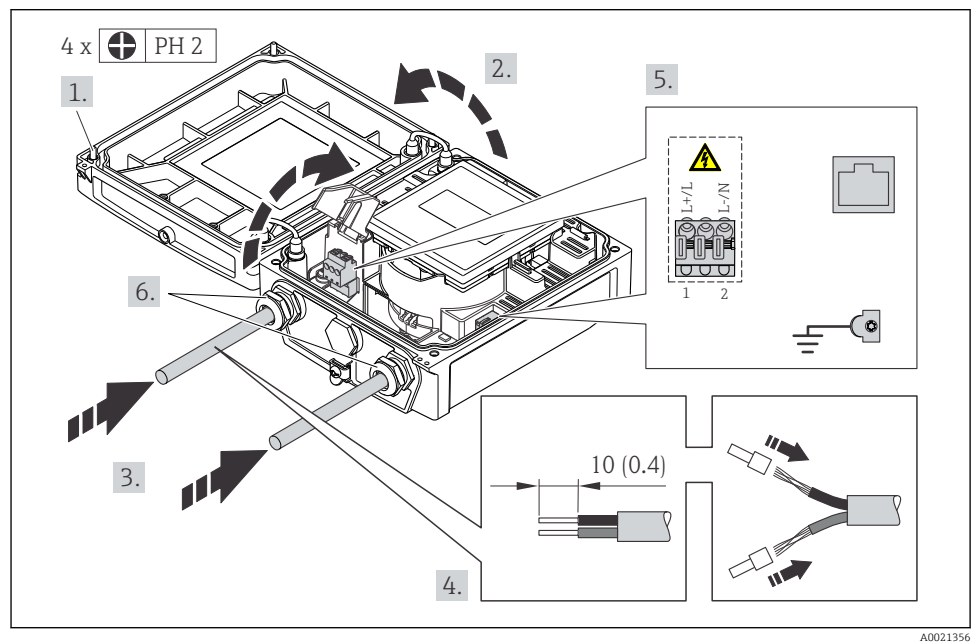

► Conecte el cable conforme a la asignación de terminales  $\rightarrow \blacksquare$  21. Para tensión de alimentación: abra la cubierta de protección contra sacudidas.

## 7.2.3 Asegurar la igualación de potencial

#### Requisitos

## A ATENCIÓN

#### Un electrodo dañado o deteriorado puede hacer que falle completamente el equipo de medición.

- ‣ Fluido y sensor deben estar al mismo potencial eléctrico.
- ‣ Versión remota: sensor y transmisor deben estar al mismo potencial eléctrico
- ‣ El procedimiento de puesta a tierra en la planta
- $\triangleright$  Material de la tubería y puesta a tierra

#### <span id="page-34-0"></span>Ejemplo de conexión para casos estándar

*Tubería metálica, conectada con tierra*

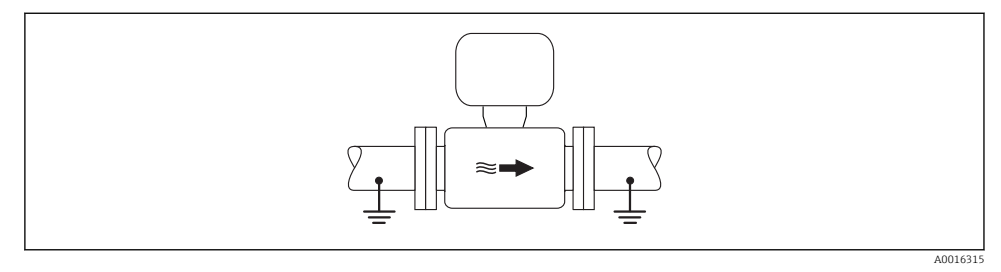

 *9 Igualación de potencial a través del tubo de medición*

#### Ejemplo de conexión en situaciones especiales

Para información sobre casos especiales, véase el manual de instrucciones del equipo

- Tubería metálica sin conexión con tierra y sin revestimiento interno
- Tubería de plástico o con revestimiento interno aislante
- Tubería con unidad de protección catódica

## 7.3 Ajustes de hardware

#### 7.3.1 Ajuste de la dirección del equipo

#### EtherNet/IP

La dirección IP del equipo de medida puede configurarse mediante microinterruptores.

*Datos para la dirección*

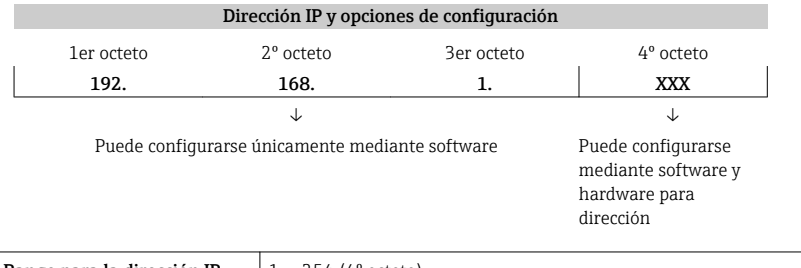

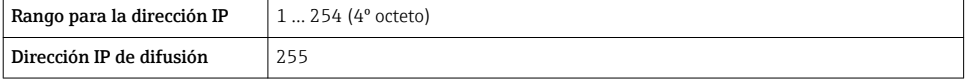

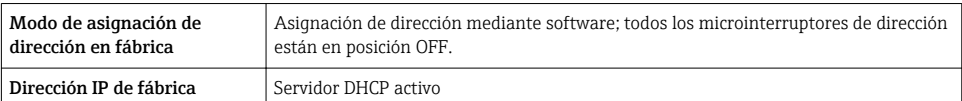

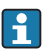

Para asignación de dirección mediante software

#### *Ajuste de la dirección*

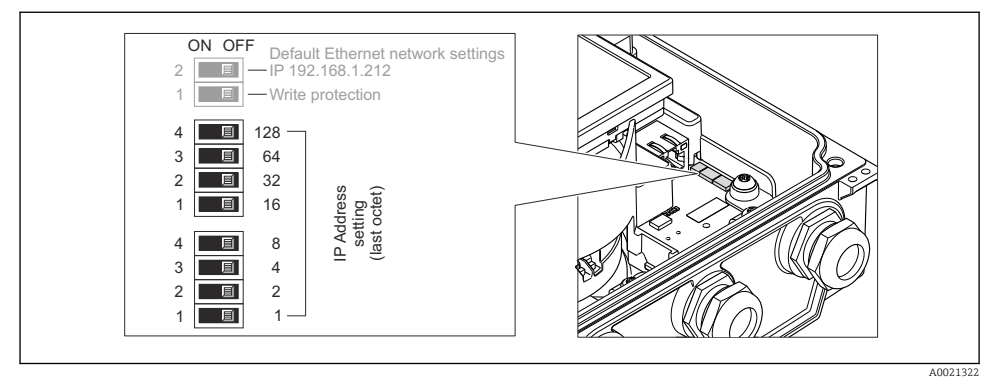

- ‣ Ajuste la dirección IP deseada mediante los microinterruptores correspondientes que se encuentran en el módulo de electrónica E/S.
	- La dirección IP ajustada mediante hardware se activa al cabo de 10 s.

#### PROFIBUS DP

Hay que configurar siempre la dirección para un equipo PROFIBUS DP/PA. El rango para una dirección válida es de 1 a 126. Además, en una red PROFIBUS DP/PA solo puede asignarse una vez una determinada dirección. Si no se configura correctamente la dirección del equipo, éste no podrá ser reconocido por el maestro. Todos los equipos de medida se suministran ajustados en fábrica con la dirección 126, habiéndose utilizado para ello el procedimiento de ajuste mediante software.

#### *Ajuste de la dirección*

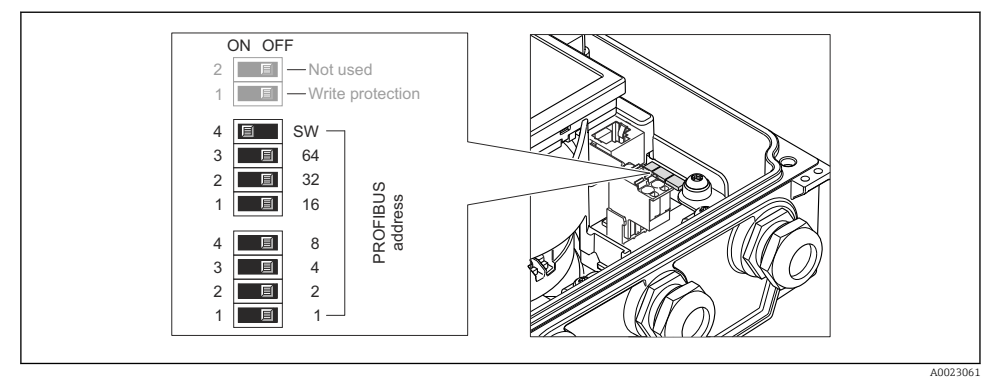

 *10 Ajuste de la dirección mediante los microinterruptores del módulo E/S de la electrónica*

- 1. Desactive el ajuste de dirección por software (OFF) mediante el microinterruptor superior nº 4 (SW).
- 2. Configure la dirección deseada del equipo mediante los microinterruptores correspondientes.
	- Ejemplo →  $\textcircled{10}$ ,  $\textcircled{3}$  37: 1 + 16 + 32 = dirección del equipo 49 El equipo requiere un reinicio tras 10 s. Una vez reiniciado el equipo, se encuentra activa la dirección IP ajustada mediante hardware.

### 7.3.2 Activación de la resistencia de terminación

#### PROFIBUS DP

Para evitar fallos de transmisión en la comunicación debidos al desajuste de impedancias, termine correctamente el cable de PROFIBUS DP al principio y final del segmento de bus.

• En el caso de que el equipo funcione a una velocidad de transmisión de 1,5 MBaudios o inferior:

Para el último transmisor del bus, realice la terminación mediante el microinterruptor 2 (terminación de bus) y los microinterruptores 1 y 3 (polarización del bus). Ajuste: ON – ON  $-ON \rightarrow \Box$  11 $\Box$  38.

• Para velocidades de transmisión (baudios) > 1,5 MBaudios: Debido a la carga capacitiva del usuario y a las reflexiones de línea generadas como resultado, asegúrese de utilizar un terminador de bus (impedancia terminal) externo.

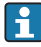

Generalmente, se recomienda un terminador de bus (impedancia terminal) externo, puesto que todo el segmento podría quedar inactivo en el caso de que un dispositivo terminado incorrectamente sea defectuoso.

<span id="page-37-0"></span>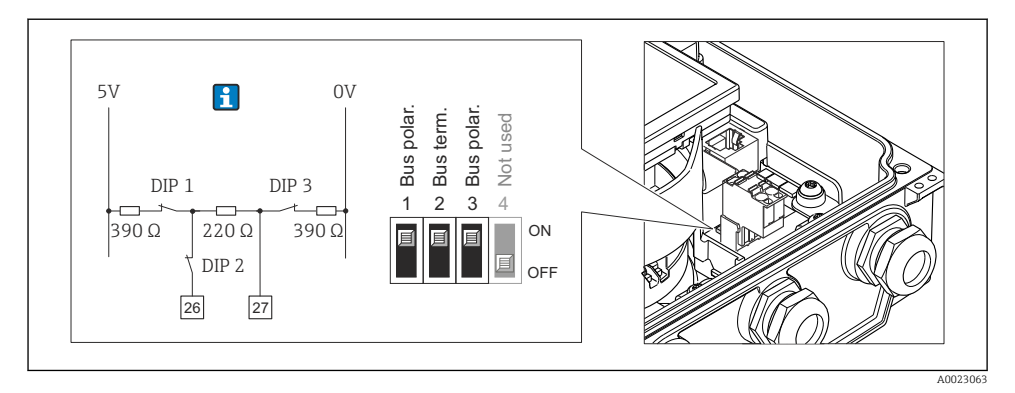

 *11 Terminación utilizando microinterruptores en el módulo E/S de la electrónica (para velocidades de transmisión (baudios) < 1,5 MBaudios)*

#### Modbus RS485

Para evitar fallos de transmisión en la comunicación debidos al desajuste de impedancias, termine correctamente el cable de Modbus RS485 al principio y final del segmento de bus.

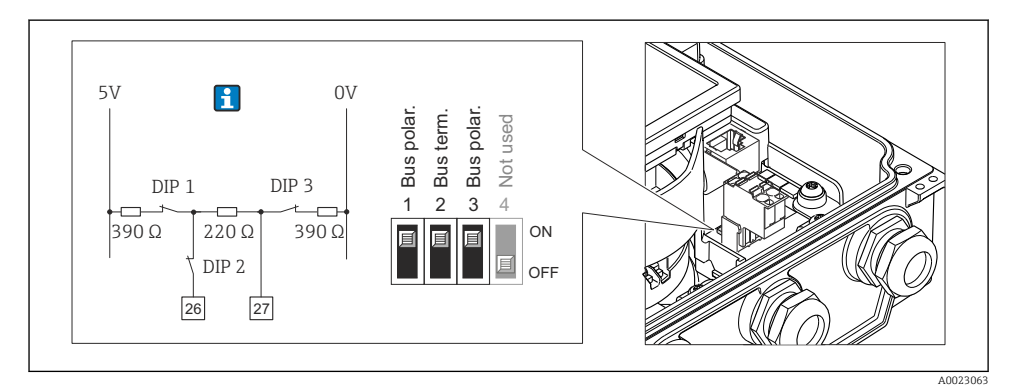

 *12 La resistencia de terminación puede activarse mediante el microinterruptor del módulo de electrónica principal*

# 7.4 Aseguramiento del grado de protección

#### 7.4.1 Grado de protección IP66/67, carcasa tipo 4X

El equipo de medición satisface todos los requisitos correspondientes al grado de protección IP66/67, cubierta tipo 4X.

<span id="page-38-0"></span>Para garantizar el grado de protección IP66/67, cubierta tipo 4X, efectúe los siguientes pasos una vez haya realizado el conexionado eléctrico:

- 1. Revise las juntas de la caja para ver si están limpias y bien colocadas. Seque, limpie o sustituya las juntas en caso necesario.
- 2. Apriete todos los tornillos de la caja y las tapas.
- 3. Apriete firmemente los prensaestopas.
- 4. Para asegurar que la humedad no penetre en la entrada de cables, disponga el cable de modo que quede girado hacia abajo ("trampa antiagua").

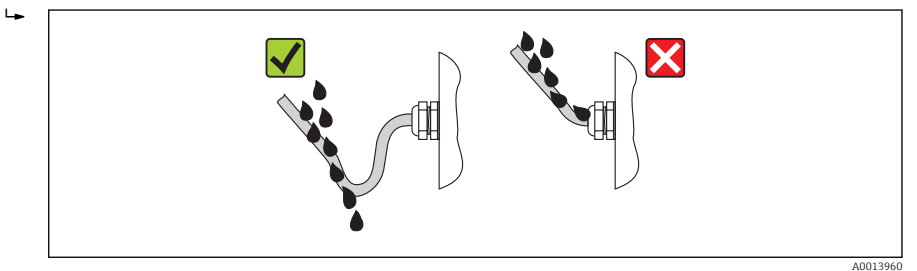

5. Inserte conectores provisionales en las entradas de cable no utilizadas.

# 7.5 Comprobaciones tras la conexión

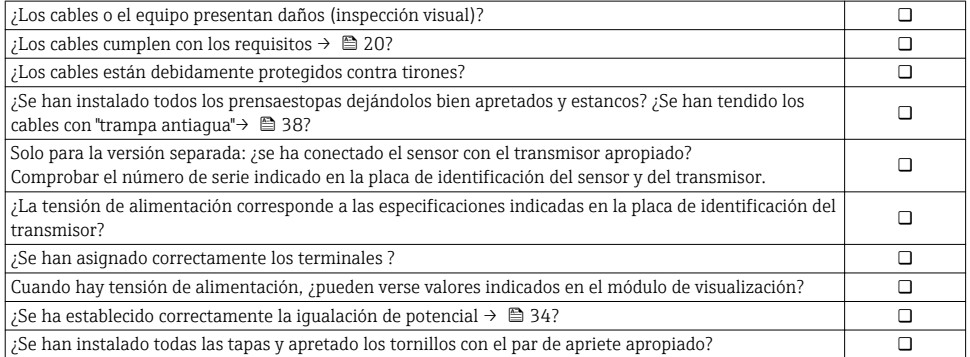

# <span id="page-39-0"></span>8 Opciones de configuración

# 8.1 Estructura y funciones del menú de configuración

## 8.1.1 Estructura del menú de configuración

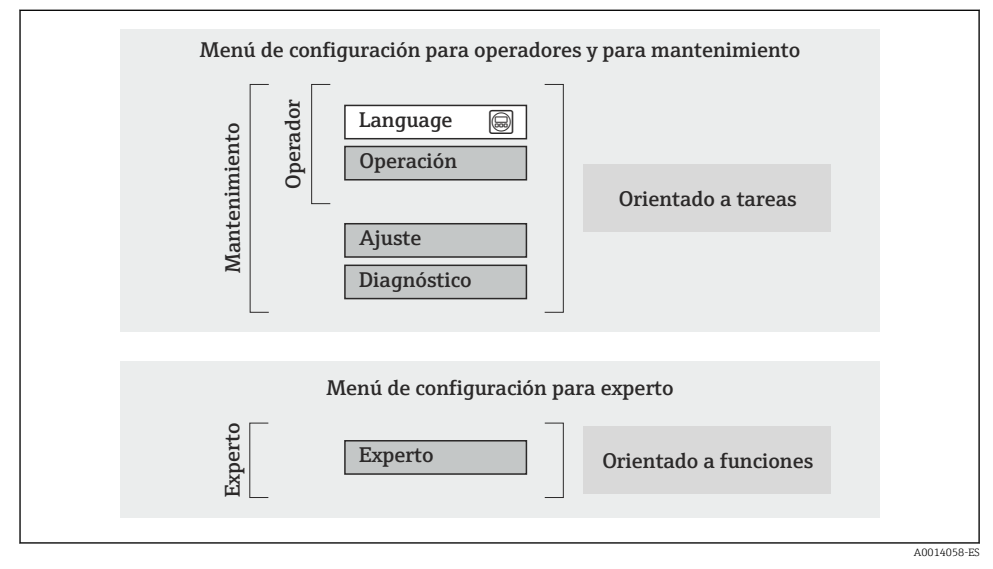

 *13 Estructura esquemática del menú de configuración*

#### 8.1.2 Filosofía de funcionamiento

Cada componente del menú de configuración tiene asignados determinados roles de usuario (operador, mantenimiento, etc.) que son con los que se puede acceder a dichos componentes. Cada rol de usuario tiene asignados determinadas tareas típicas durante el ciclo de vida del instrumento.

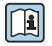

Para información detallada sobre filosofía en la que se basa el funcionamiento del equipo, véase el manual de instrucciones del equipo.

# <span id="page-40-0"></span>8.2 Acceso al menú de configuración mediante el visualizador local

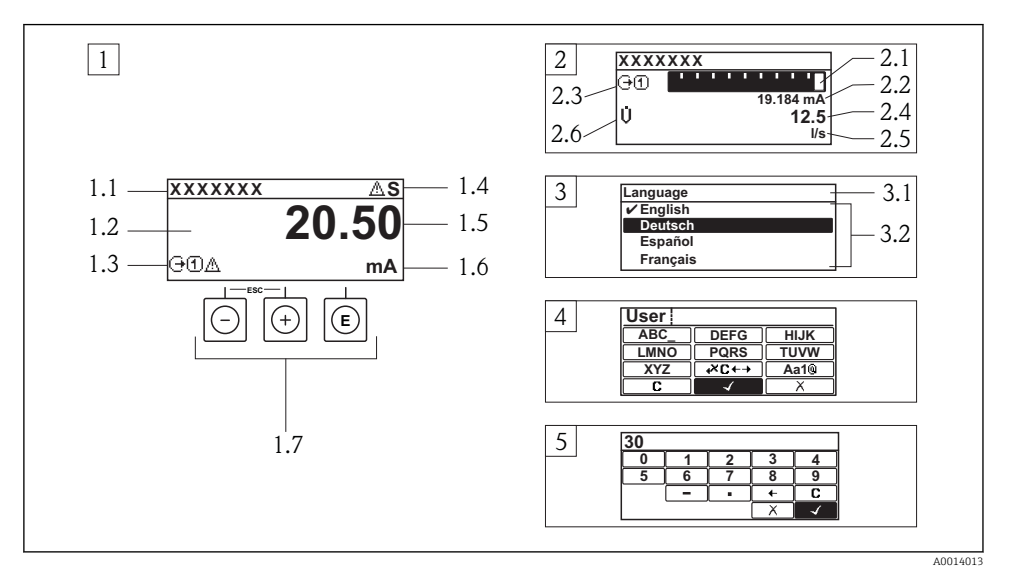

- *1 Visualizador operativo con valor medido visualizado como "1 valor, máx." (ejemplo)*
- *1.1 Designación del dispositivo de medida*
- *1.2 Zona de visualización de valores medidos (4 líneas)*
- *1.3 Símbolos explicativos relacionados con el valor medido: tipo de valor medido, número del canal de medición, símbolo de comportamiento diagnosticado*
- *1.4 Zona para estado*
- *1.5 Valor medido*
- *1.6 Unidades del valor medido*
- *1.7 Elementos de configuración*
- *2 Visualizador operativo con el valor medido visualizado como "1 gráfico de barras + 1 valor" (ejemplo)*
- *2.1 Visualizador del gráfico de barra correspondiente al valor medido 1*
- *2.2 Valor medido 1 con unidades*
- *2.3 Símbolos informativos sobre el valor medido 1: tipo de valor medido, número del canal*
- *2.4 Valor medido 2*
- *2.5 Unidades del valor medido 2*
- *2.6 Símbolos informativos sobre el valor medido 2: tipo de valor medido, número del canal 3 Vista de navegación: lista de seleccionables de un parámetro*
- *3.1 Zona para ruta de navegación y estado*
- *3.2 Zona de visualización para navegación: designa el valor actual del parámetro*
- *4 Vista de edición: editor de texto con máscara de entrada*
- *5 Vista de edición: editor numérico con máscara de entrada*

### 8.2.1 Pantalla para operaciones de configuración

#### Campo para estado

Los siguientes símbolos pueden aparecer en la zona para estado situada en la parte derecha superior del visualizador operativo.

- Señales de estado
	- F: Fallo
	- C: Verificación funcional
	- S: Fuera de especificación
	- M: Requiere mantenimiento
- Comportamiento de diagnóstico
	- : Alarma
	- $\wedge$ : Aviso
- $\bullet$   $\hat{H}$ : Bloqueo (se ha bloqueado el equipo mediante hardware)
- $\bullet$ : Comunicación (se ha activado comunicación mediante configuración a distancia)

#### Zona de visualización

- Variables medidas (depende de la versión del equipo), p. ej.:
	- *(j: Caudal volumétrico*
	- $\overline{m}$ : Caudal másico
	- $\mathcal{D}$ : Densidad
	- G: Conductividad
	- $\mathbf{I}$ : Temperatura
- $\bullet$   $\Sigma$ : Totalizador (el número del canal de medición indica qué totalizador se está considerando)
- $\bullet$   $\leftrightarrow$ : Salida (el número del canal de medición indica qué salida se está considerando)
- $\rightarrow$ : Entrada
- : Número del canal de medición (si hay más de un canal para el mismo tipo de variable medida)
- Comportamiento de diagnóstico (para cuando se produce un evento de diagnóstico relacionado con la variable medida que se está visualizando)
	- $\odot$ : Alarma
	- $\wedge$ : Aviso

### 8.2.2 Vista de navegación

#### Zona de visualización del estado

En la zona de visualización del estado, situada en la parte superior derecha de la vista de navegación, se visualiza lo siguiente:

- Del submenú
	- El código de acceso directo del parámetro hacia el que usted está navegando (p. ej., 0022-1)
	- Si hay un evento de diagnóstico, el comportamiento diagnosticado y señal de estado
- En el asistente

Si hay un evento de diagnóstico, el comportamiento diagnosticado y señal de estado

#### Zona de visualización

- Iconos en menús
	- $\mathbb{R}$ : Operación
	- $\blacktriangleright$  : Ajuste
	- $Q:$  Diagnóstico
	- $\mathbb{R}^{\mathbb{C}}$ : Experto
- : Submenús
- $\blacksquare$   $\triangleright$  : Asistentes
- $\mathcal{Q}$ : Parámetros en un asistente
- : Parámetro bloqueado

#### 8.2.3 Vista de edición

#### Máscara de entrada

#### *Símbolos de funcionamiento en el editor numérico*

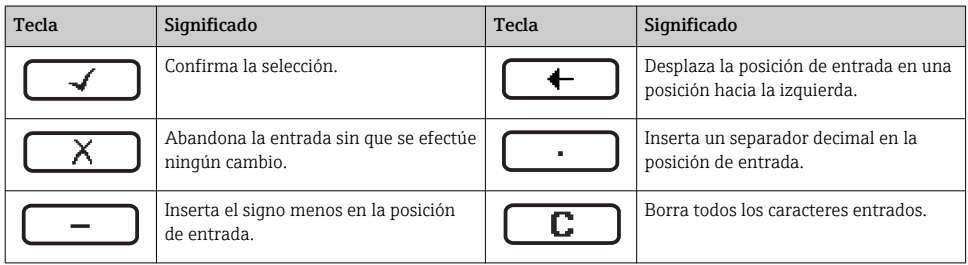

#### *Símbolos de funcionamiento en el editor numérico*

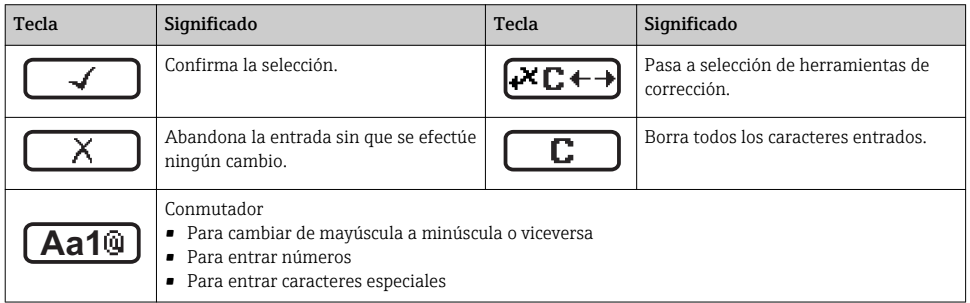

#### *Símbolos de operaciones de corrección*

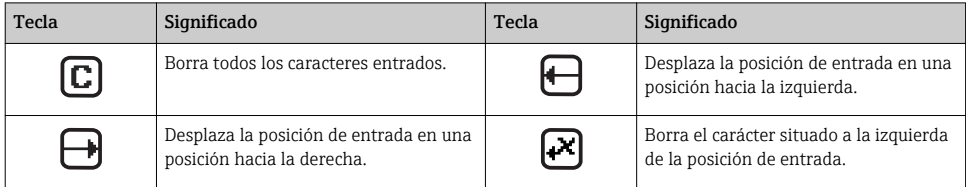

#### 8.2.4 Elementos de configuración

#### Teclas y su función

#### Tecla Menos

- *Estando en un menú, submenú:* desplaza la barra de selección en sentido ascendente en una lista de opciones.
- *Con un asistente:* confirma el valor del parámetro y salta al parámetro anterior.
- *Con un editor numérico y de texto:* desplaza la barra de selección hacia la izquierda (hacia atrás) en una pantalla para entradas.

#### Tecla Más

- *En un menú, submenú:* desplaza la barra de selección en sentido descendente en una lista de opciones.
- *Con un asistente:* confirma el valor del parámetro y salta al parámetro siguiente.
- *Con un editor numérico y de texto:* desplaza la barra de selección hacia la derecha (hacia delante) en una pantalla para entradas..

#### Tecla Intro

*Para pantalla de operaciones de configuración*

- Tras pulsar brevemente la tecla, se abre el menú de configuración.
- Si se pulsa durante 2 s esta tecla, se entra en el menú contextual.

*En un menú, submenú*

- Si se pulsa brevemente la tecla:
	- Se abre el menú, submenú o parámetro seleccionados.
	- Se inicia el asistente.
	- Si hay un texto de ayuda abierto, cierra el texto de ayuda sobre el parámetro.
- Pulsando la tecla durante 2 s para parámetro: se abre el texto de ayuda (si es que hay uno disponible) sobre la función del parámetro.

*Con un asistente:* se abre la ventana para edición del parámetro.

*Con un editor numérico y de texto:*

- Si se pulsa brevemente la tecla:
	- abre el grupo seleccionado;
	- realiza la acción seleccionada.
- Si se pulsa durante 2 s, confirma el valor editado para el parámetro.

#### $\circledR$  +  $\circledR$  Combinación de teclas Escape (pulse las teclas simultáneamente)

*En un menú, submenú*

- Si se pulsa brevemente la tecla:
	- Se sale del nivel de menú en el que uno se encuentra para ir al siguiente nivel superior.
	- Si hay un texto de ayuda abierto, cierra el texto de ayuda sobre el parámetro.
- Pulsando la tecla durante 2 s para el parámetro: se regresa a la pantalla de operaciones de configuración ("posición INICIO").

*Con un asistente:* se sale del asistente y se salta al siguiente nivel superior. *Con un editor numérico y de texto:* se cierra el editor numérico o de texto sin que se efectúe ningún cambio.

#### $\Box$  +  $\Box$  Combinación de las teclas Menos / Enter (pulse simultáneamente ambas teclas)

Reduce el contraste (presentación con más brillo).

#### $\circledcirc$ + $\circledcirc$  Combinación de teclas Más/Intro (hay que mantenerlas simultáneamente pulsadas)

Aumenta el contraste (presentación más oscura).

#### <span id="page-44-0"></span>Teclas y su función

#### $\textcircled{=} \pm \textcircled{=} \text{Combinación de las teclas Menos / Más / Enter (pulse simulateamente las teclas)$

*En pantalla para operaciones de configuración:* activa o desactiva el bloqueo del teclado (solo con módulo visualizador  $SD(2)$ 

#### 8.2.5 Información adicional

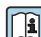

#### Para más información detallada sobre los siguientes temas, véase el manual de instrucciones del equipo.

- Llamada del texto de ayuda
- Roles de usuario y autorización de acceso correspondiente
- Desactivación de la protección contra escritura mediante código de acceso
- Activación y desactivación del bloqueo de teclado

## 8.3 Acceso al menú de configuración mediante navegador de Internet

#### 8.3.1 Elección de funciones

Gracias al servidor Web integrado, se pueden configurar y hacer operaciones con el equipo por medio de un navegador de Internet. La estructura del menú de configuración es idéntica a la del menú de configuración que presenta el visualizador local.

#### 8.3.2 Prerrequisitos

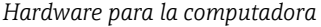

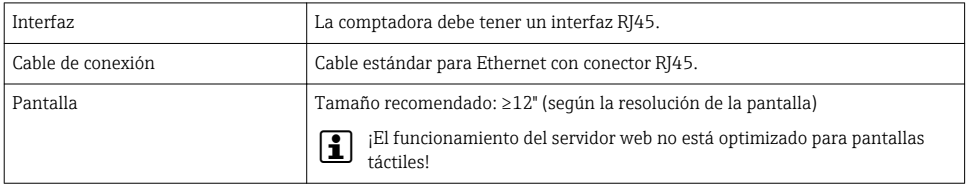

#### *Software para la computadora*

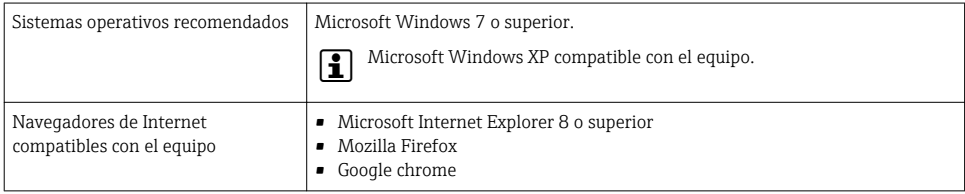

## <span id="page-45-0"></span>*Parámetros de configuración de la computadora*

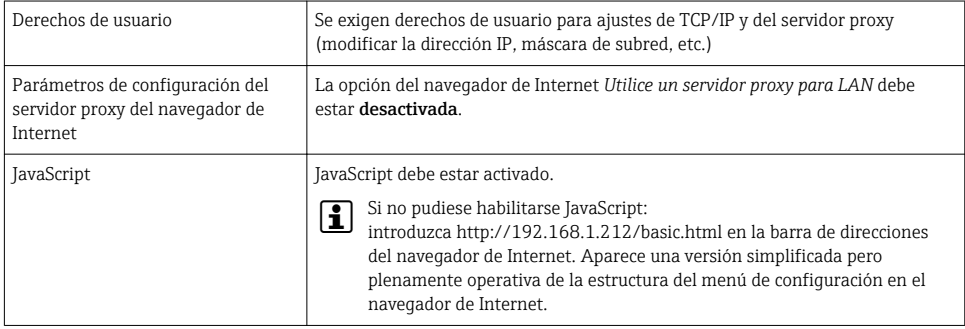

## *Equipo de medición*

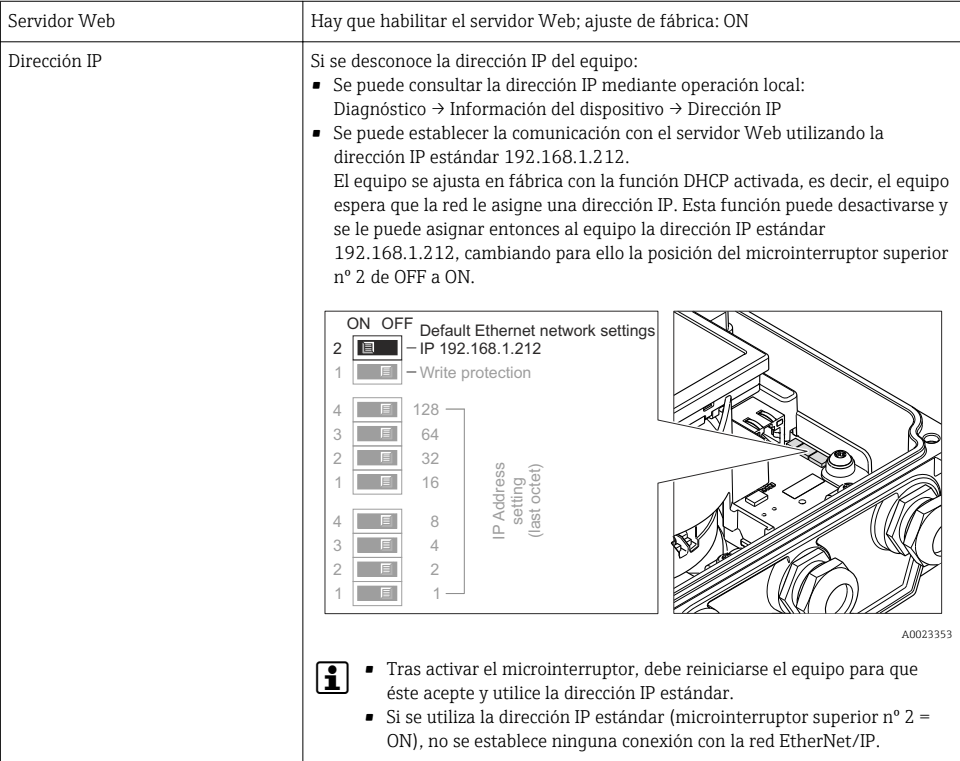

#### 8.3.3 Establecimiento de una conexión

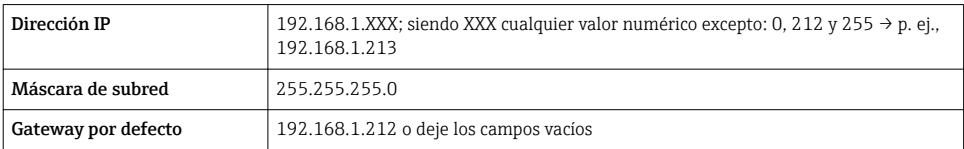

#### Configuración del protocolo de Internet del ordenador

- 1. Active el equipo de medición y conéctelo con el ordenador mediante el cable .
- 2. Si no se utiliza una 2ª tarjeta de red: deben cerrarse todas las aplicaciones en el portátil, o todas las aplicaciones que requieren Internet u otra red, como correo electrónico, aplicaciones SAP, explorador de Internet o de Windows, es decir, cierre todos los navegadores de Internet que tenga abiertos.
- 3. Configure las propiedades del protocolo de Internet (TCP/IP) según lo indicado en la tabla de arriba.

#### Inicio del navegador de Internet

- 1. Entre la dirección IP del servidor Web en la línea para dirección del navegador de Internet: 192.168.1.212
- 2. Si conoce la dirección IP del equipo de medición, entre esta dirección del equipo en la línea para direcciones del navegador de Internet. Si se desconoce, consulte la dirección IP mediante operación local (Diagnóstico → Información del dispositivo → Dirección IP) o ponga el microinterruptor superior nº 2 en ON, reinicie el equipo y entre la dirección IP estándar: 192.168.1.212 →  $\implies$  46.

Aparece la página de inicio de sesión.

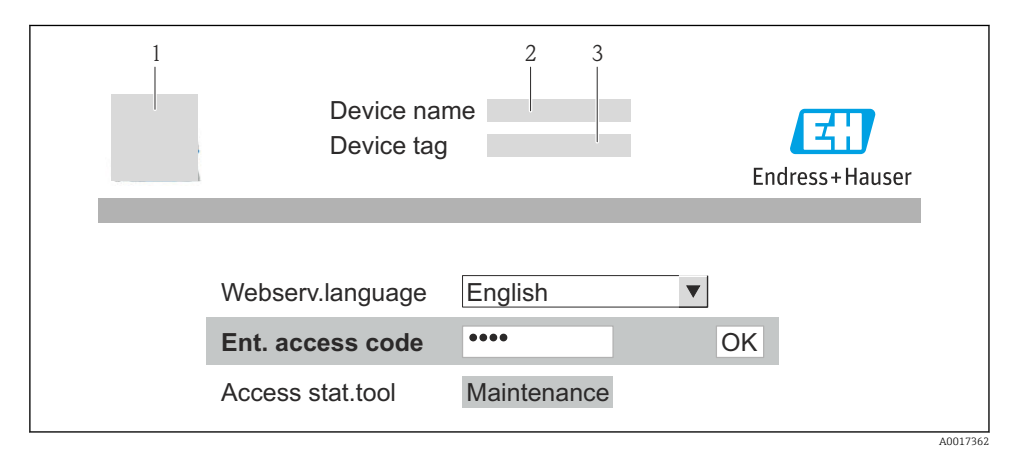

- *1 Etiqueta (TAG) del equipo*
- *2 Imagen del equipo*

### 8.3.4 Registro inicial

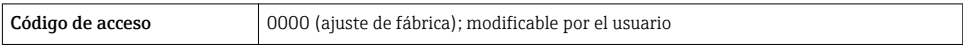

#### 8.3.5 Indicación

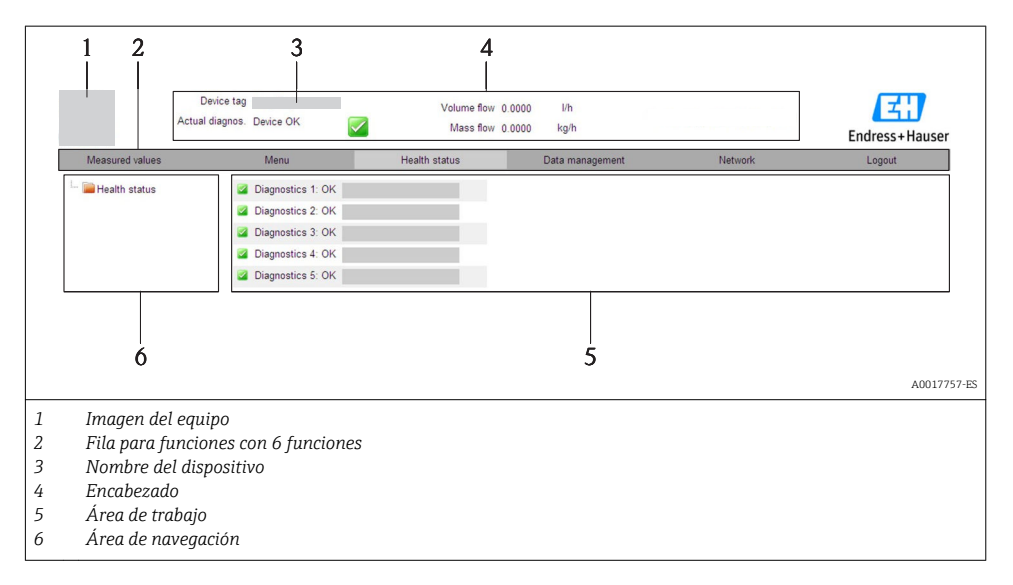

#### Encabezado

En el encabezado se visualiza la siguiente información:

- Etiqueta (tag) del equipo
- Estado del equipo y estado de la señal
- Valores que se están midiendo

#### Fila para funciones

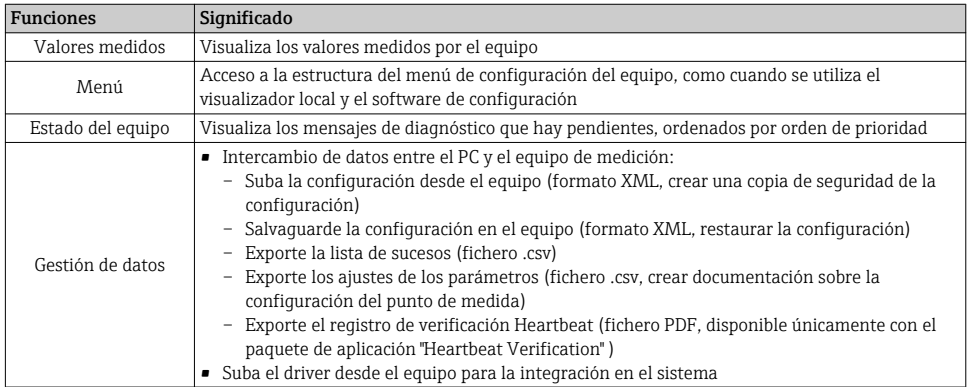

<span id="page-48-0"></span>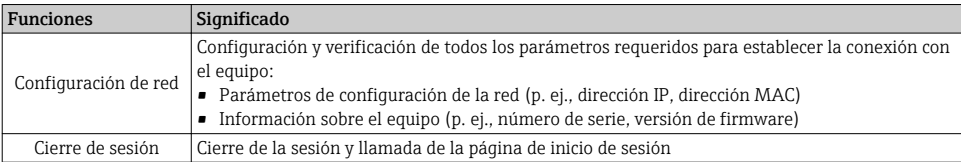

# 8.4 Acceso al menú de configuración mediante herramientas/software de configuración

Para información detallada sobre el acceso al menú de configuración mediante software de configuración, consulte las «Instrucciones de funcionamiento» del equipo .

# 9 Integración en el sistema

Para información detallada sobre la integración en el sistema, véase el manual de instrucciones del equipo

# 9.1 Transmisión cíclica de datos con PROFIBUS DP

#### 9.1.1 Transmisión cíclica de datos

Transmisión cíclica de datos cuando se utiliza el fichero maestro del dispositivo (GSD).

#### Esquema en bloques

El esquema en bloques ilustra qué datos de entrada y salida proporciona el equipo de medición para el intercambio cíclico de datos. El intercambio cíclico de datos se realiza con un maestro PROFIBUS (Clase 1), p. ej., un sistema de control, etc.

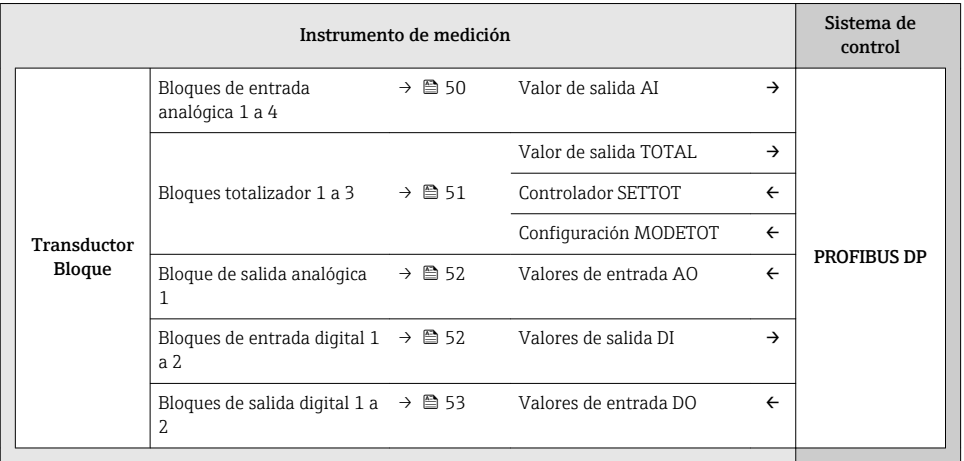

#### <span id="page-49-0"></span>*Orden de colocación predefinido de los módulos*

La asignación de los módulos a los slots es permanente. Hay que respetar por tanto, a la hora de configurar los módulos, el orden de colocación y la disposición predefinidos para ellos.

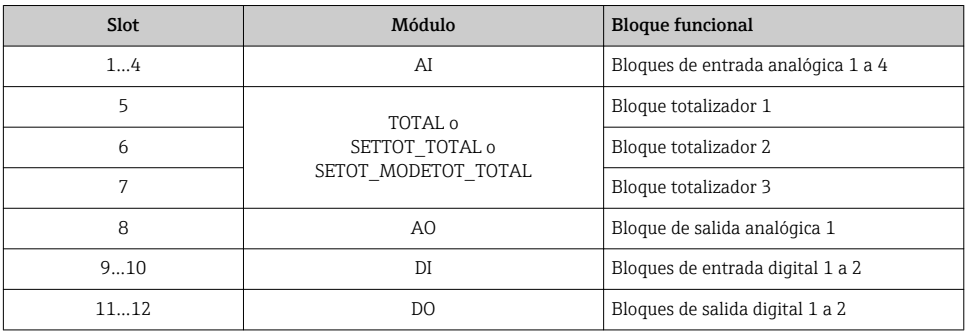

Para optimizar la velocidad de transmisión de datos en la red PROFIBUS, se recomienda configurar únicamente los módulos que se procesan en el sistema maestro PROFIBUS. Los espacios vacíos que pueda haber entre módulos configurados deben asignarse a EMPTY\_MODULE.

#### Descripción de los módulos

La estructura de los datos se describe desde la perspectiva del master PROFIBUS:  $\mathbf{f}$ 

- Datos de entrada: se envían desde el equipo de medición al master PROFIBUS.
- Datos de salida: se envían desde el master PROFIBUS al equipo de medición.

#### *Módulo AI (entrada analógica)*

Transmite una variable de entrada desde el equipo de medición al master PROFIBUS (Clase 1).

#### *Selección: variable de entrada*

La variable de entrada puede definirse utilizando el parámetro CHANNEL.

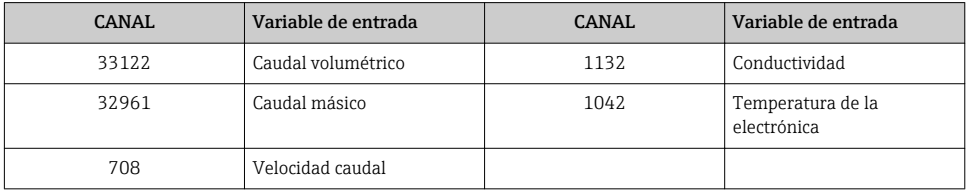

#### *Ajuste de fábrica*

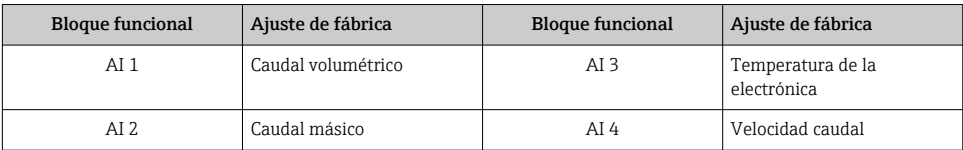

#### <span id="page-50-0"></span>*Módulo TOTAL*

Transmite el valor de un totalizador desde el equipo de medición al master PROFIBUS (Clase 1).

#### *Selección: valor de totalizador*

El valor del totalizador puede definirse mediante el parámetro CHANNEL.

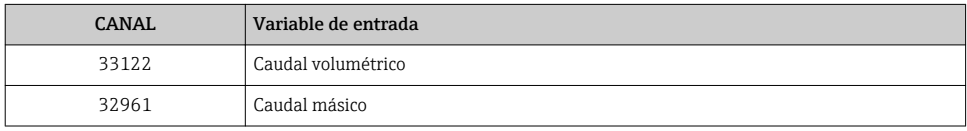

#### *Ajuste de fábrica*

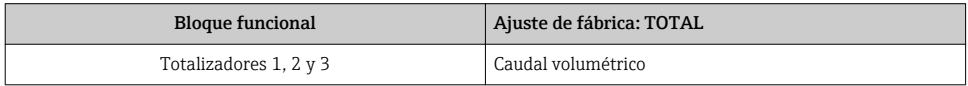

#### *Módulo SETTOT\_TOTAL*

La combinación de módulos comprende las funciones SETTOT\_TOTAL y SETTOT y TOTAL:

- SETTOT: control de los totalizadores mediante el master PROFIBUS.
- TOTAL: transmite el valor del totalizador junto con información sobre el estado al master **PROFIBUS**

*Selección: control totalizador*

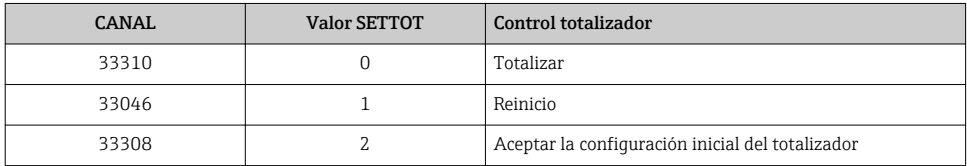

#### *Ajuste de fábrica*

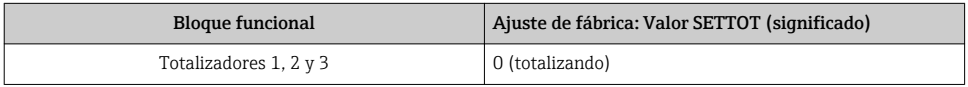

#### *Módulo SETTOT\_MODETOT\_TOTAL*

Esta combinación de módulos comprende las funciones SETTOT, MODETOT y TOTAL:

- SETTOT: control de los totalizadores mediante el master PROFIBUS.
- MODETOT: configura los totalizadores mediante master PROFIBUS.
- TOTAL: transmite el valor del totalizador junto con información sobre el estado al master **PROFIBUS**

#### <span id="page-51-0"></span>*Selección: configuración de totalizador*

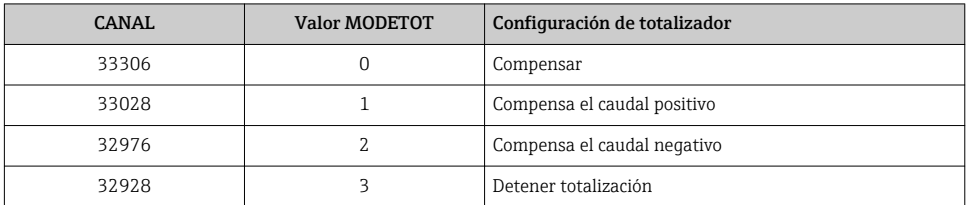

*Ajuste de fábrica*

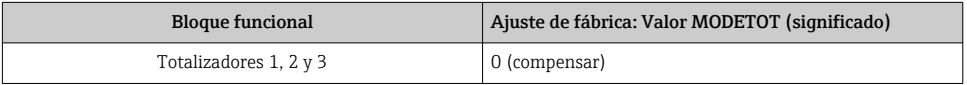

#### *Módulo AO (salida analógica)*

Transmite un valor de compensación desde el master PROFIBUS (Clase 1) al equipo de medición.

#### *Valores de compensación asignados*

Cada bloque de salida analógica tiene asignado de forma permanente un valor de compensación.

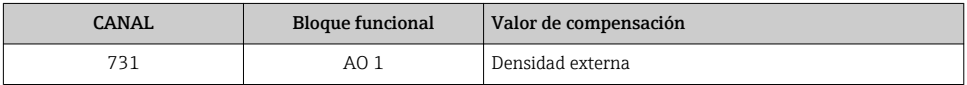

La selección se realiza mediante: Experto → Sensor → Compensación externa

#### *Módulo DI (Entrada digital)*

Transmite valores de entrada digital desde el equipo de medición al master PROFIBUS (Clase 1).

#### *Selección: función del equipo*

La función del equipo puede especificarse mediante el parámetro CHANNEL.

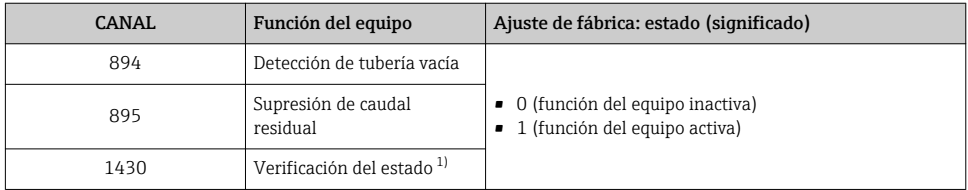

1) Solo está disponible con el software de aplicación "Heartbeat Verification"

#### <span id="page-52-0"></span>*Ajuste de fábrica*

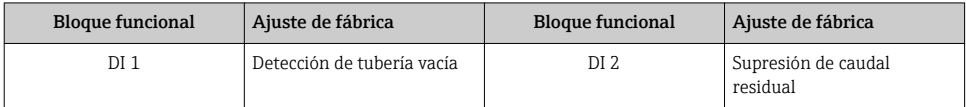

#### *Módulo DO (salida digital)*

Transmite valores de salida digitales desde el master PROFIBUS (Clase 1) al equipo de medición.

#### *Funciones asignadas del equipo*

Cada bloque de salida digital tiene asignada de forma permanente una función del equipo.

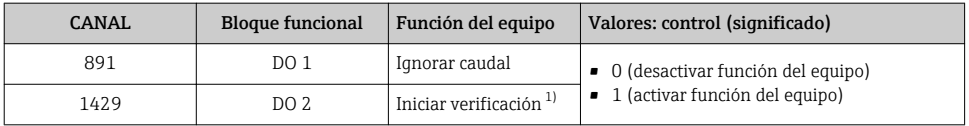

1) Solo está disponible con el software de aplicación "Heartbeat Verification"

#### *Módulo EMPTY\_MODULE*

Este módulo se utiliza para asignar espacios vacíos que se deben al hecho de que no se utilizan módulos en todos los slots →  $\stackrel{\sim}{\cong}$  50.

# 9.2 Procesamiento cíclico de datos con EtherNet/IP

#### 9.2.1 Transmisión cíclica de datos

Transmisión cíclica de datos cuando se utiliza el fichero maestro del dispositivo (GSD).

#### Esquema en bloques

El esquema en bloques ilustra qué datos de entrada y salida proporciona el equipo de medición para la generación implícita de mensajes. El intercambio cíclico de datos se efectúa con un escáner EtherNet/IP, por ejemplo, un sistema de control distribuido, etc.

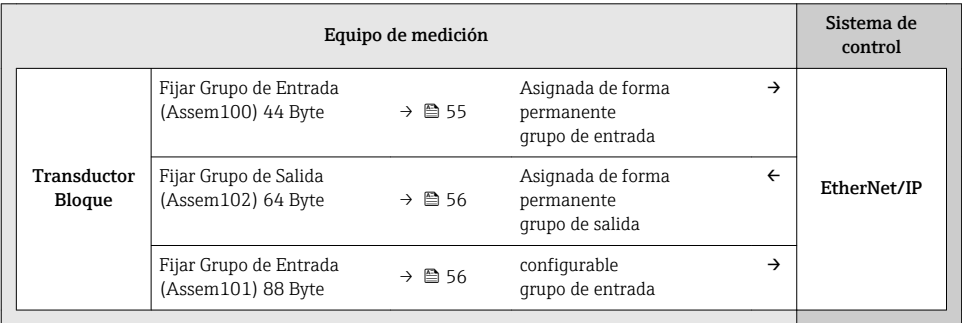

## Grupos de entrada y salida

## *Configuraciones posibles*

## *Configuración 1: Multidifusión propiedad exclusiva*

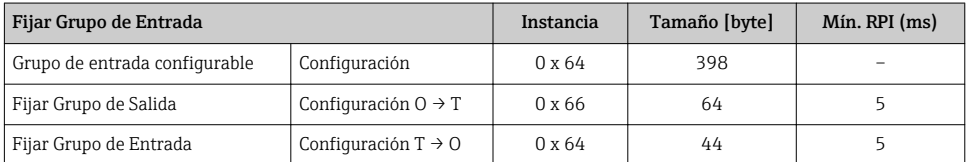

## *Configuración 2: Multidifusión Solo Entrada*

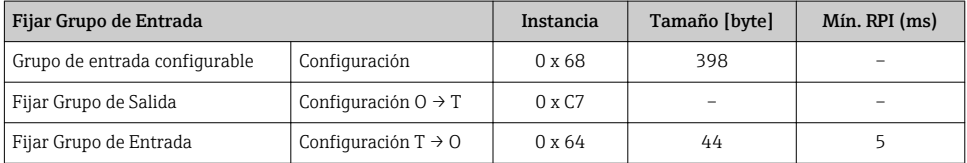

## *Configuración 3: Multidifusión propiedad exclusiva*

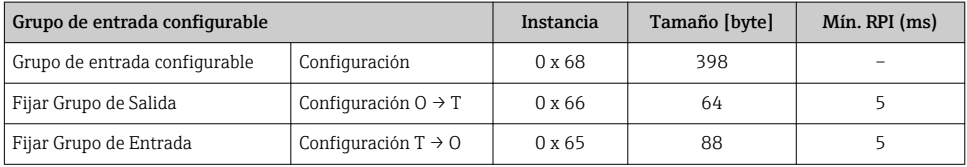

#### *Configuración 4: Multidifusión solo entrada*

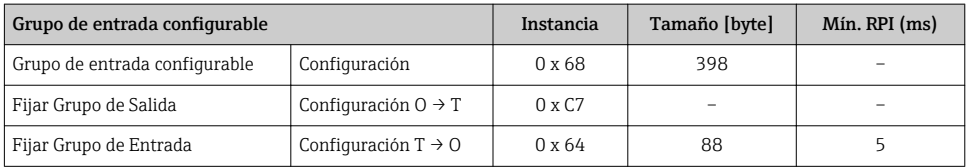

#### *Configuración 5: Multidifusión propiedad exclusiva*

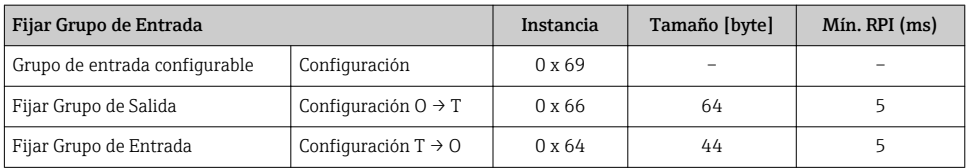

#### <span id="page-54-0"></span>*Configuración 6: Multidifusión solo entrada*

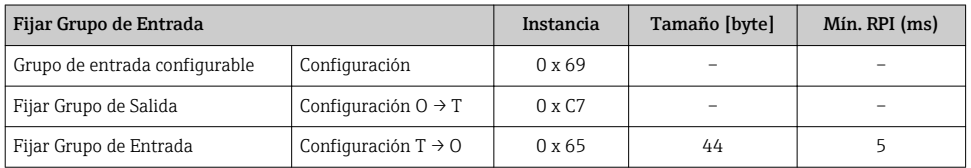

#### *Configuración 7: Multidifusión propiedad exclusiva*

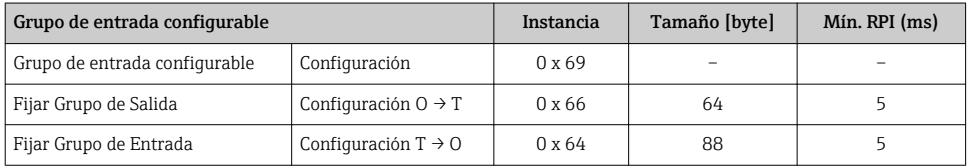

#### *Configuración 8: Multidifusión solo entrada*

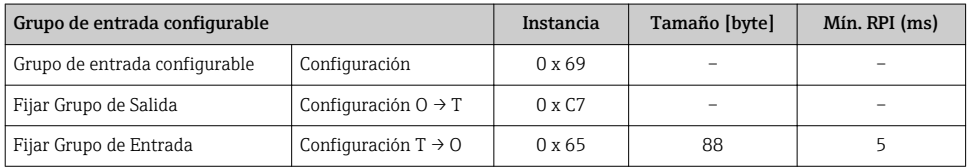

#### *Grupo de entrada asignado permanentemente*

## Fijar Grupo de Entrada (Assem100) 44 Byte

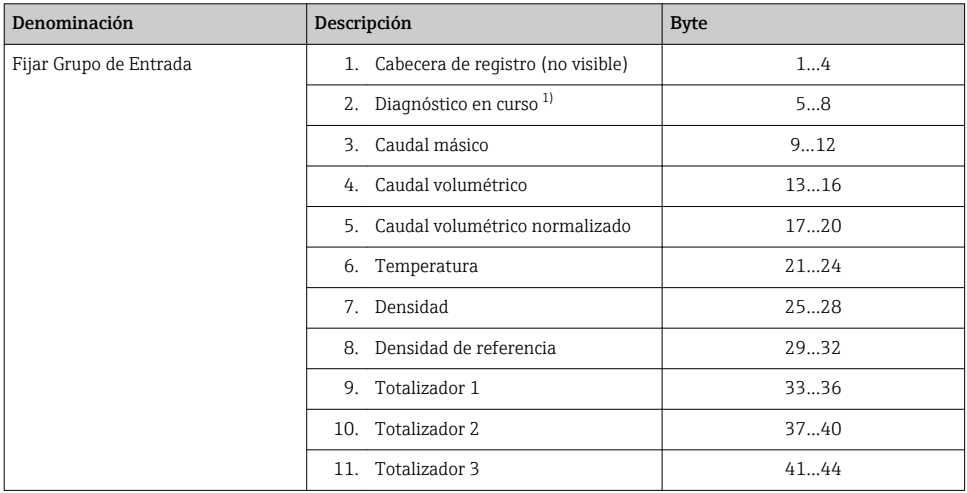

1) Estructura: Código, número, descripción (por ejemplo: 16777265 F882 señal de entrada)

# <span id="page-55-0"></span>*Grupo de entrada configurable* Grupo de entrada configurable (Assem101) 88 byte

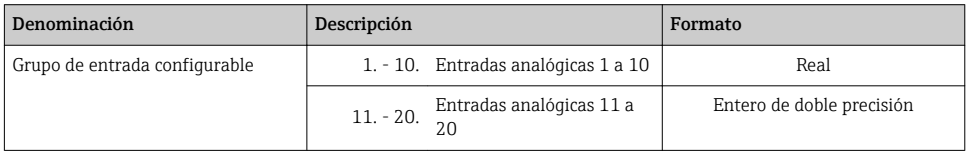

#### *Posibilidades de las entradas analógicas*

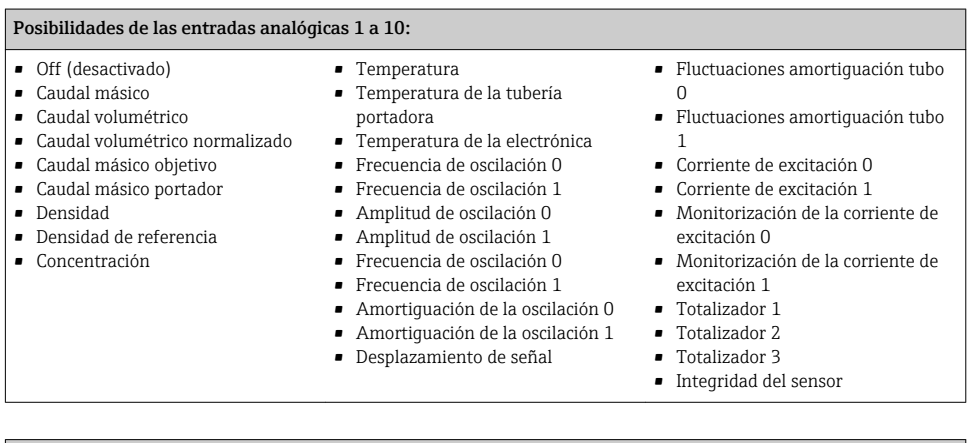

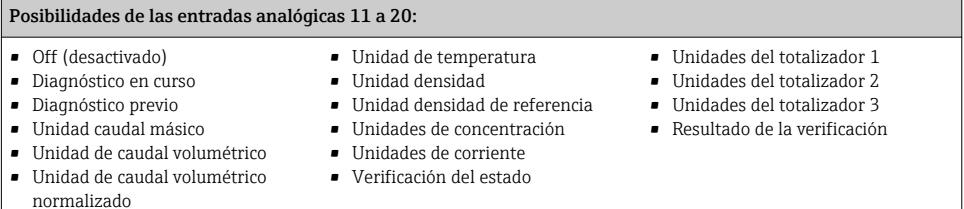

# *Grupo de salida asignado permanentemente* Fijar Grupo de Salida (Assem102) 64 byte

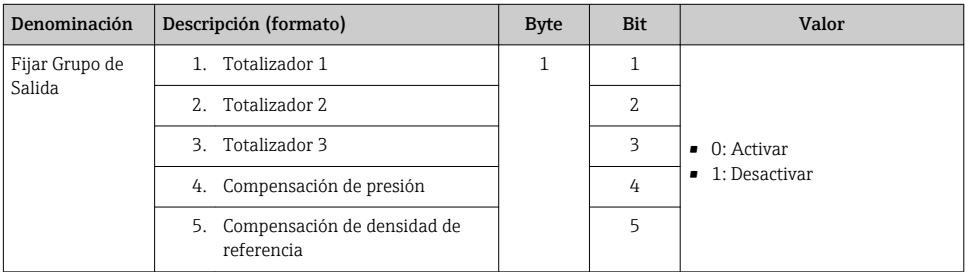

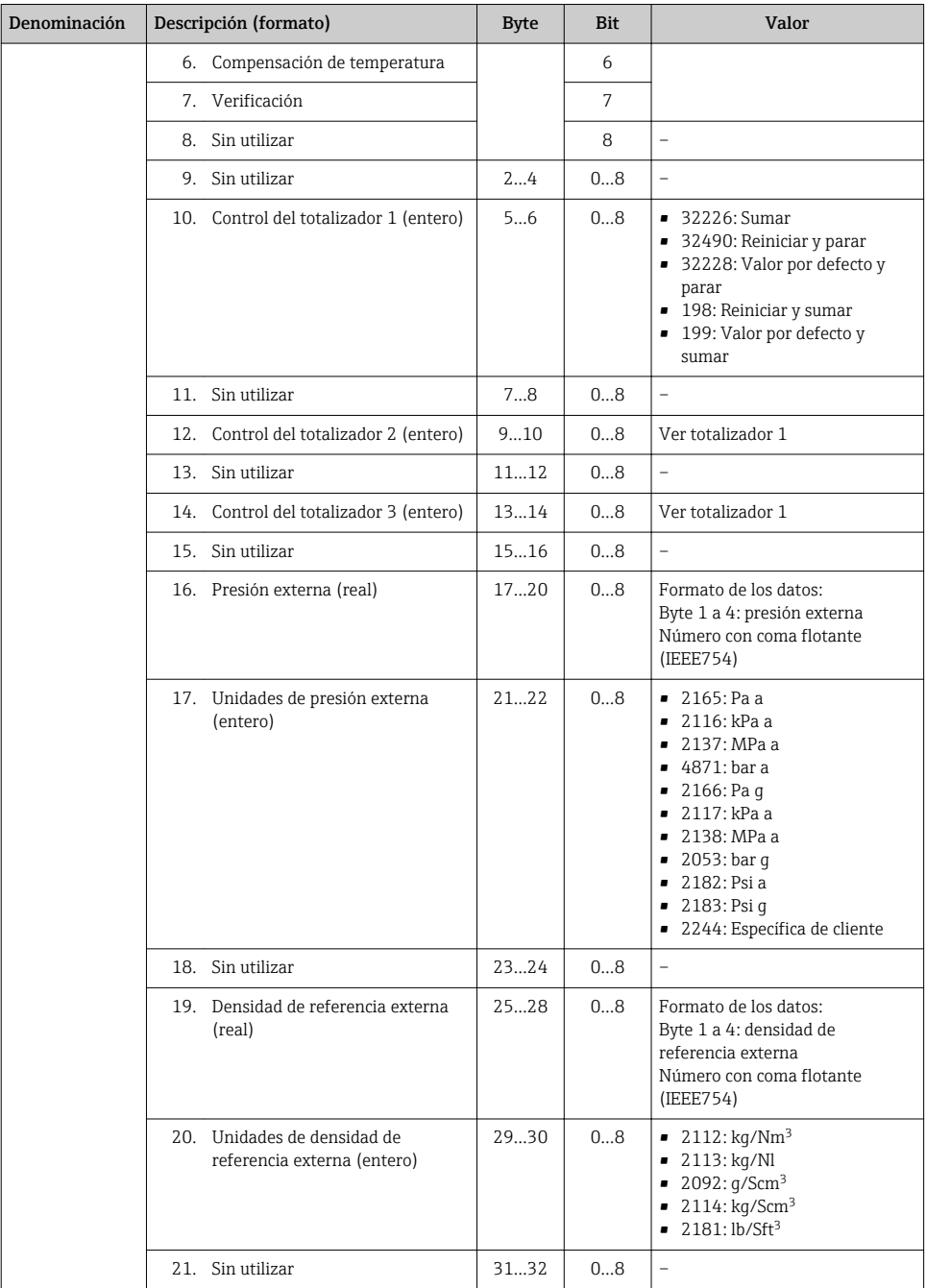

<span id="page-57-0"></span>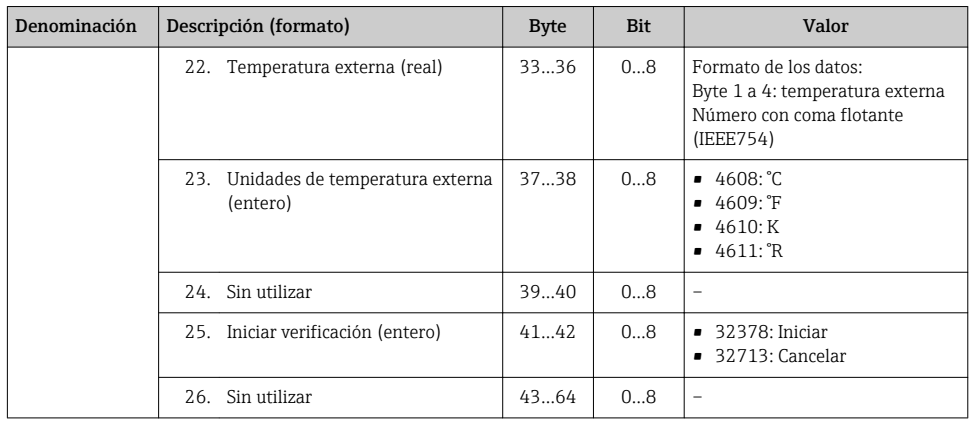

# 10 Puesta en marcha

# 10.1 Verificación funcional

Antes de poner en marcha el equipo de medición

- ‣ Antes de poner en marcha el dispositivo, asegúrese de que se han realizado las verificaciones tras la conexión y la instalación.
- Lista de "Comprobaciones tras la instalación"  $\rightarrow \Box$  18
- Comprobaciones tras la conexión (lista de comprobación)  $\rightarrow \blacksquare$  39

# 10.2 Activación del equipo de medición

- ‣ Tras una verificación funcional satisfactoria, active el instrumento de medición.
	- Tras un inicio satisfactorio, el indicador local pasa automáticamente de la pantalla de inicio a la visualización de valores medidos.

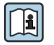

Si no se visualizase nada en el indicador local o si apareciese un mensaje de diagnóstico, consulte el manual de instrucciones del equipo  $\rightarrow \blacksquare$  2

# 10.3 Configuración de la dirección del equipo mediante software

En el Submenú "Comunicación", la dirección del equipo es configurable.

#### Navegación

Menú "Ajuste" → Comunicación → Dirección del instrumento

## 10.3.1 Red Ethernet y servidor Web

El equipo de medición se entrega con los siguientes ajustes de fábrica:

<span id="page-58-0"></span>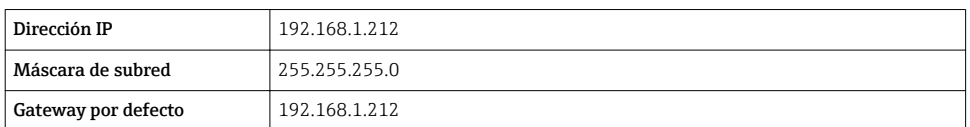

• Si se ha activado la dirección ajustada por hardware, entonces se inhabilita la dirección definida por software.

• Si se conmuta a ajuste de dirección por hardware, se mantienen los nueve primeros dígitos (tres primeros octetos) de la dirección configurada mediante software.

 $\Box$ 

 $\ddot{\mathbf{r}}$ 

Si se desconoce la dirección IP del equipo, puede leerse la que hay actualmente configurada en el equipo: consulte el manual de instrucciones del equipo →  $\triangleq 2$ 

## 10.3.2 Red PROFIBUS

El equipo de medida se suministra configurado con los siguientes ajustes de fábrica:

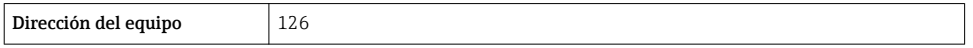

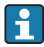

Si se activa el ajuste mediante hardware de la dirección, se bloquea el ajuste mediante software de la dirección  $\rightarrow$   $\blacksquare$  35

# 10.4 Ajuste del idioma de las operaciones de configuración

Ajuste de fábrica: "English" o idioma pedido

<span id="page-59-0"></span>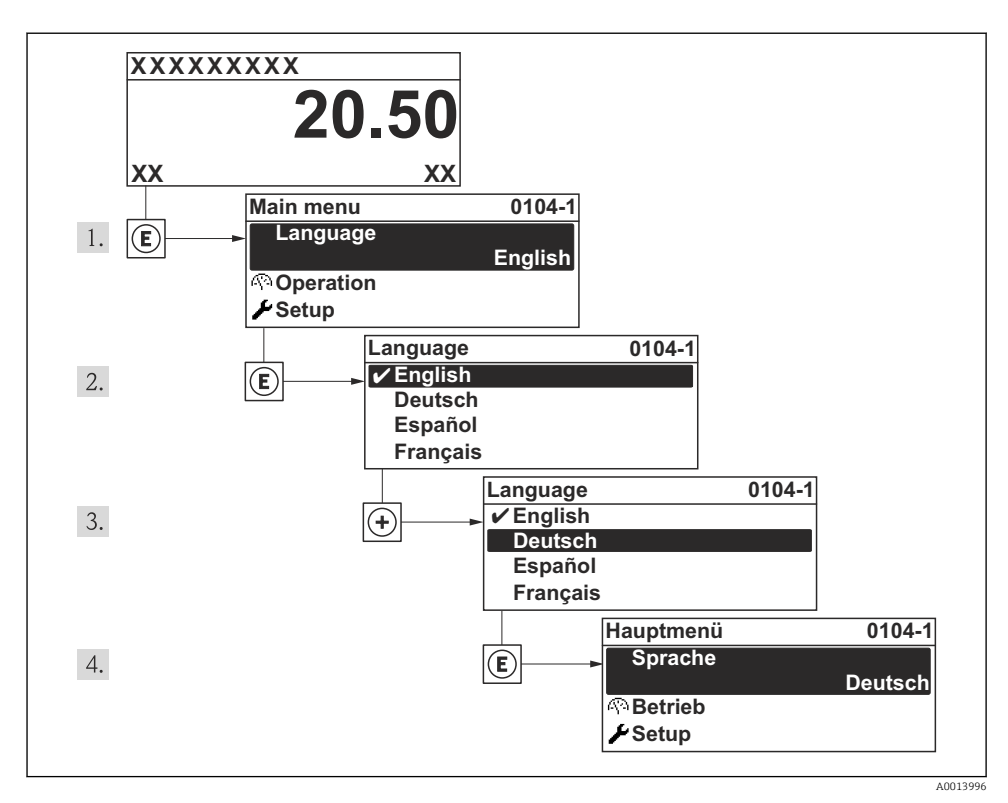

 *14 Considérese el ejemplo del indicador local*

# 10.5 Configuración del equipo de medición

El menú Ajuste y los asistentes del mismo permiten una puesta en marcha rápida del instrumento de medición. Los asistentes guían sistemáticamente al usuario por todos los parámetros necesarios para la configuración, como son los parámetros para configurar la medición o las salidas.

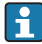

Los asistentes de configuración disponibles en cada dispositivo pueden ser distintos en función de la versión (p. ej., el procedimiento para las comunicaciones).

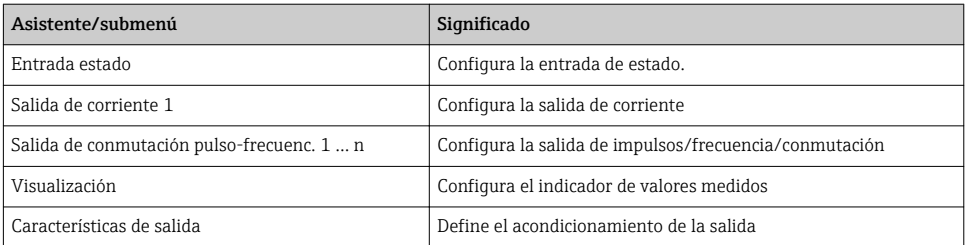

<span id="page-60-0"></span>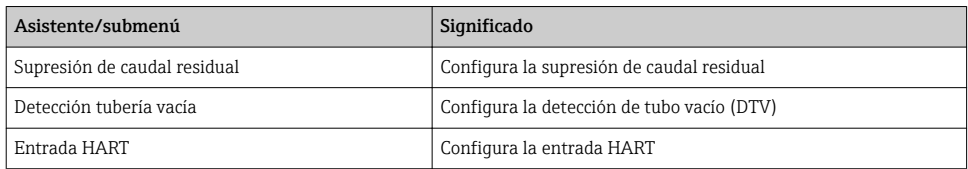

# 10.6 Definición del nombre de etiqueta del dispositivo (TAG)

Para facilitar la identificación rápida del punto de medida en el sistema, puede entrar una designación unívoca mediante Parámetro Nombre del dispositivo, cambiando aquí el ajuste de fábrica.

#### Navegación

Menú "Ajuste" → Nombre del dispositivo

#### Visión general de los parámetros con una breve descripción

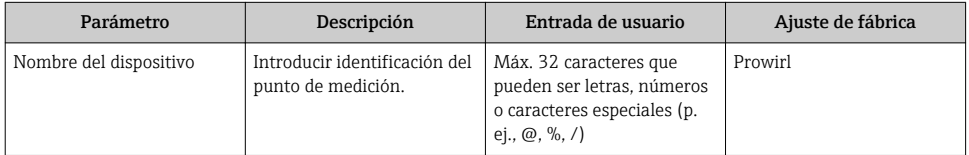

## 10.7 Protección de los parámetros de configuración contra accesos no autorizados

Dispone de las siguientes opciones para proteger la configuración del equipo de medición contra modificaciones involuntarias tras haberlo puesto en marcha:

- Protección contra escritura mediante código de acceso válido para indicador local y navegador de Internet
- Protección contra escritura mediante microinterruptor de protección
- Protección contra escritura mediante bloqueo de teclado

Para información detallada sobre la configuración de parámetros de protección contra acceso no autorizado, véase el manual de instrucciones del equipo

# 11 Información para diagnósticos

Los fallos detectados por el sistema de automonitorización del instrumento de medición se visualizan como un mensaje de diagnóstico, alternándose con el visualizador operativo. El mensaje con medidas correctivas puede llamarse desde el mensaje de diagnóstico y es un mensaje que contiene información importante sobre el fallo.

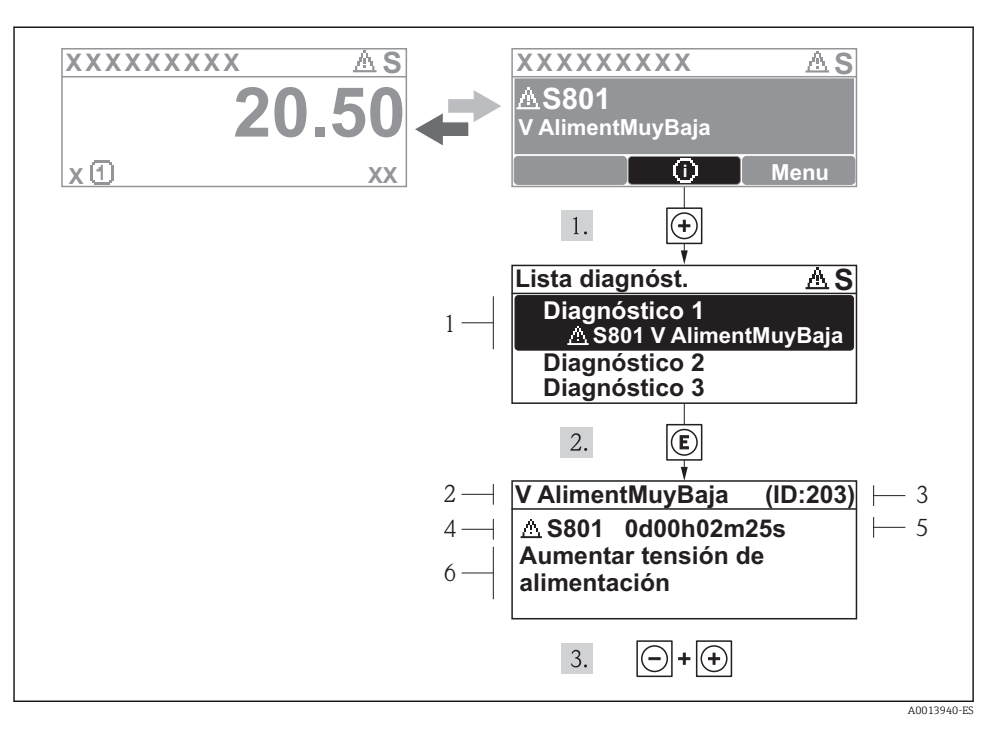

 *15 Mensaje con medidas correctivas*

- *1 Información sobre los diagnósticos*
- *2 Texto corto*
- *3 ID de servicio*
- *4 Comportamiento del diagnóstico con código de diagnóstico*
- *5 Tiempo de funcionamiento al producirse el evento*
- *6 Medidas correctivas*

El usuario está en el mensaje de diagnóstico.

- 1. Pulse  $\boxplus$  (símbolo  $\textcircled{1}$ ).
	- ← Se abre el submenú Lista diagnósticos.

2. Seleccione el evento de diagnóstico buscado mediante  $\exists$  o  $\exists$  y pulse  $\Box$ .

- Se abre el mensaje que contiene la medida correctiva para el evento de diagnóstico seleccionado.
- 3. Pulse simultáneamente  $\Box$  +  $\Box$ .
	- Se cierra el mensaje de medidas correctivas.

www.addresses.endress.com

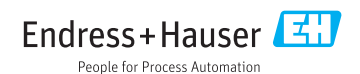